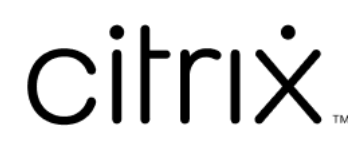

# **ShareFile**

### **Contents**

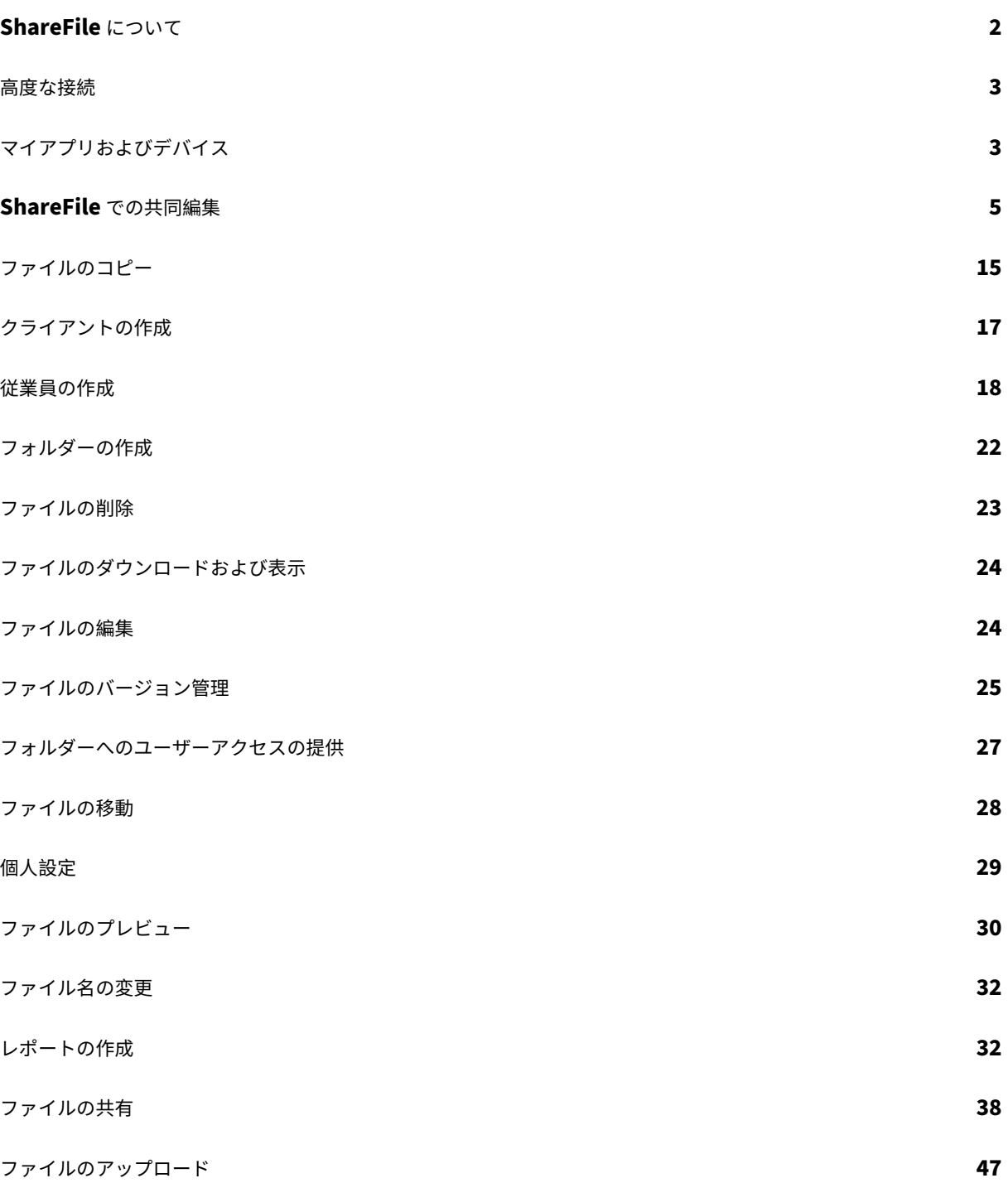

#### **ShareFile** について

#### <span id="page-2-0"></span>July 25, 2023

ShareFile は、ユーザーが簡単かつ安全にドキュメントを交換できるようにするファイル共有サービスです。

ShareFile では、安全なデータ共有とストレージ、カスタマイズできる使用方法と設定、より簡単に共同作業を行い 作業を完了できるツールにより、簡単、安全、かつ専門的にファイルを交換できます。また、ShareFile には、Citrix Files for Android Phone および Citrix Files for iOS などの Citrix Files モバイルクライアントを含む、さまざま なアクセスオプションが用意されています。Citrix Files for Windows および Citrix Files for Mac は、ShareFile プラットフォームでファイルを安全に操作するために使用するクライアントソフトウェアです。Citrix Files for Outlook および Gmail を使用すると、ファイルへのリンクをメールアカウントから直接送信できます。

#### システム要件

ShareFile は、サポートされている Web ブラウザーとインターネット接続があれば、どのコンピューターからでも アクセスできます。ShareFile Web アプリケーションのすべての機能を利用するには、以下の Web ブラウザーを使 用することをお勧めします:

#### • **Microsoft Edge** ‑ 最新バージョン

- 注:
	- **–** 認証に NetScaler を使用している場合、Microsoft Edge ブラウザーから CIFS コネクタにアクセ スできないという問題が Microsoft 社の既知の問題として報告されています。
	- **–** ShareFile パスワードのリセットでは、検証に reCAPTCHA ツールを使用します。reCAPTCHA は Microsoft Edge ではサポートされていません。詳しくは、「ShareFile No Password Reset in Microsoft Edge」を参照してください。
- **Mozilla Firefox** ‑ 最新バージョン
- **Googl[e Chrome](https://support.citrix.com/article/CTX235575)** ‑ 最新バージョン
- **Apple Safari** ‑ バージョン 10 から最新バージョンまで

#### 注:

特定のフォルダーおよびメニューの表示に関する問題により、**Private Browsing** モードの Safari で ShareFile Web アプリケーションにアクセスできない場合があります。

#### <span id="page-3-0"></span>高度な接続

#### July 25, 2023

ShareFile は、WS‑FTP や FileZilla などの FTP クライアントと互換性があります。WebDAV クライアントを使用 して ShareFile アカウントに接続することもできます。

[設定]>[個人設定]>[高度な接続]に移動して、**FTP** または **WebDAV** 設定を使用します。

外部ツールの有効化

[管理者設定]>[**ShareFile** ツールを有効にする]>[外部ツール]に移動して、[**FTPS Access**]および[**WebDAV Access**]を選択します。

<span id="page-3-1"></span>マイアプリおよびデバイス

July 25, 2023

[マイアプリおよびデバイス]では、次のことができます:

- ShareFile アカウントの接続に使用されるデバイスを確認します。
- ユーザーのデバイスをロックします。
- ユーザーのデバイスをワイプします。
- ユーザーのデバイスを取り消します。

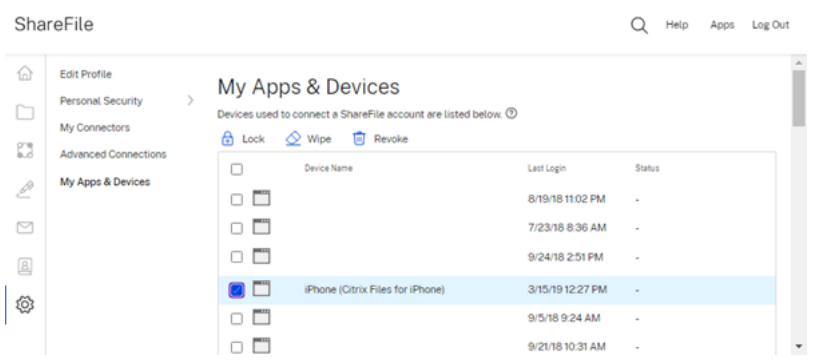

ロックの使用

デバイスからユーザーのアカウントをロックして、ユーザーがデバイス上の ShareFile データにアクセスできないよ うにします。

デバイスをロックするには、次の手順を実行します。

- 1. ロックするデバイスを選択します。
- 2.[ロック]を選択します。

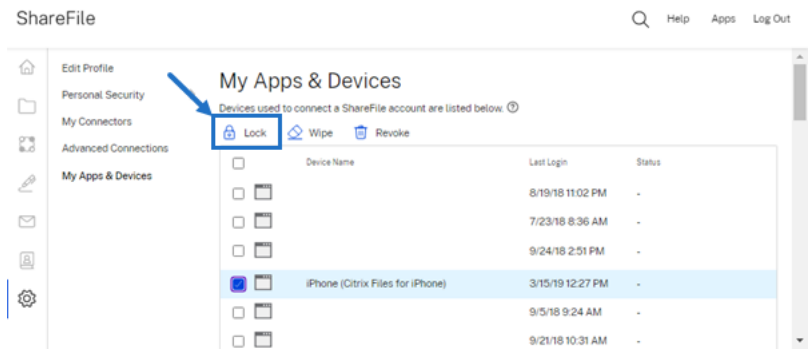

3.[続行]を選択して、デバイスのロックを確認します。

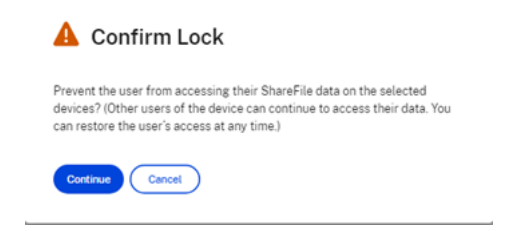

#### ワイプの使用

デバイスからユーザーのアカウントをワイプすると、次回デバイスがアカウントに接続したときに、ShareFile デー タがデバイスから削除されます。

デバイスをワイプするには、次の手順を実行します。

- 1. ワイプするデバイスを選択します。
- 2.[ワイプ]を選択します。

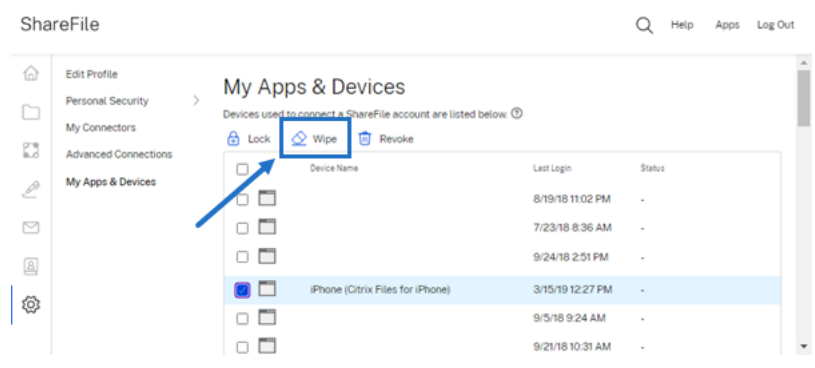

3.[続行]を選択して、デバイスのワイプを確認します。

#### ShareFile

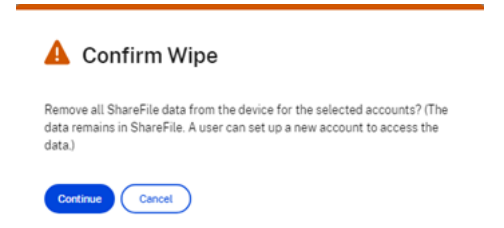

#### 取り消しの使用

ユーザーの保存された資格情報を取り消し、一覧からデバイスを削除します。

デバイスをロックするには、次の手順を実行します。

- 1. 取り消すデバイスを選択します。
- 2.[取り消し]を選択します。

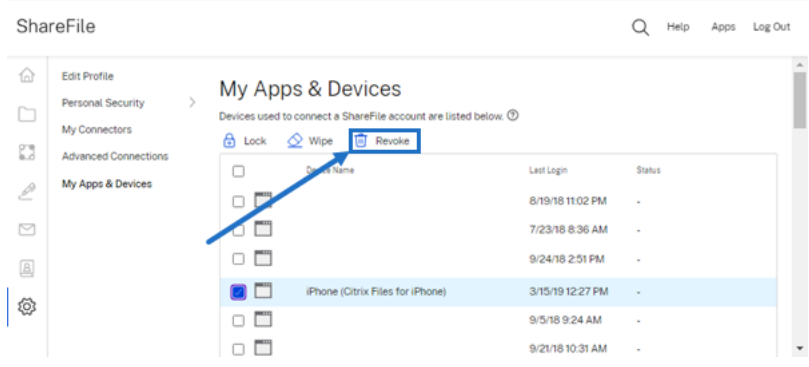

3.[続行]を選択して、デバイスの取り消しを確認します。

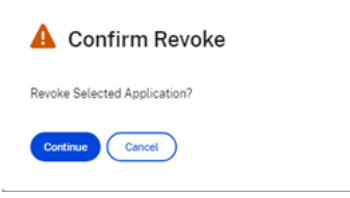

#### <span id="page-5-0"></span>**ShareFile** での共同編集

July 25, 2023

この記事では、ShareFile アカウントから編集可能なリンクを共有するための手順を説明します。これにより、受信 者は Microsoft Office ファイルを編集できるようになります。

#### 共同編集のための **ShareFile** ユーザー要件

この機能は、次の要件が満たされている場合に限り、従業員ユーザーとクライアントユーザーが利用できます:

- ファイルのプレビュー ‑ ファイルが保存されているフォルダーでダウンロード権限を有効にする必要がありま す。
- ファイルの編集 ‑ ShareFile でファイルを編集するには、次の要件が必要です:
	- **–** 必須:Microsoft Office 365 商用ライセンス。
	- **–** ファイルが保存されているフォルダーへのアップロードおよびダウンロード権限。
	- **–** ファイルのバージョン管理が有効になっている。

#### 共有可能なリンクの取得

#### リンクを取得すると、編集可能なリンクを受信者と共有できます。

メモ:

- 組織の内部および外部のすべての共同作業者は、Microsoft Office とのオンライン統合を利用できます。 作成者はアクセス権限を選択し、共同作業者は Microsoft 社のライセンスを取得する必要があります。
- この機能は、**Microsoft Office** の編集の設定が有効になっている **ShareFile Advanced** および **Premium** エディションのお客様が利用できます。

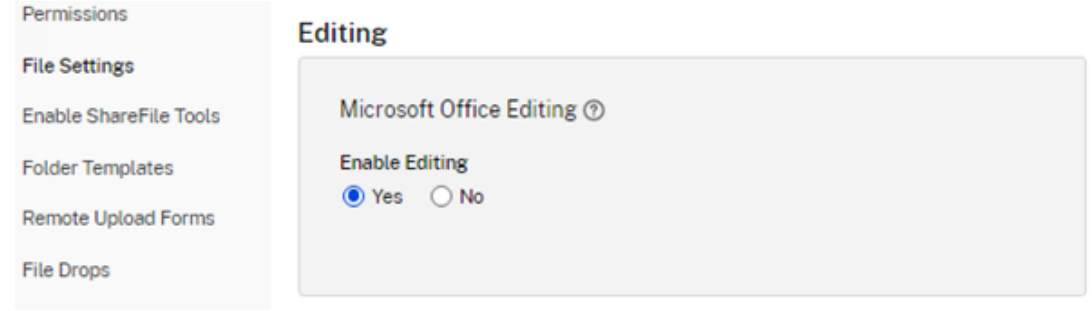

- 互換性のあるファイル形式は、Word の**.docx**、PowerPoint の**.pptx**、Excel の**.xlsx** です。
- 1. ShareFile アカウントで、共有するファイルを選択します。
- 2.[共有]を選択します。

#### ShareFile

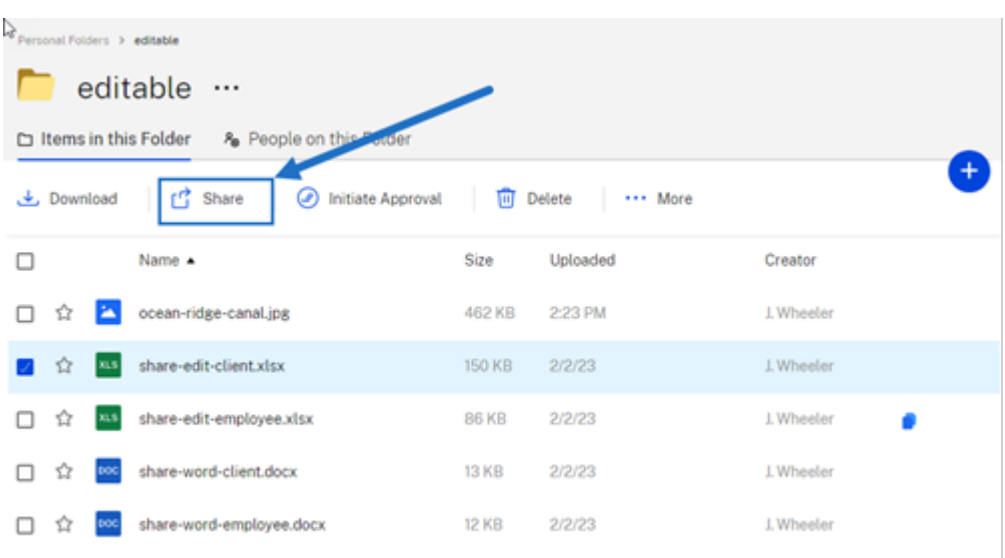

3.[ユーザーは、サインイン後に編集できます]の下の [コピー]を選択します。

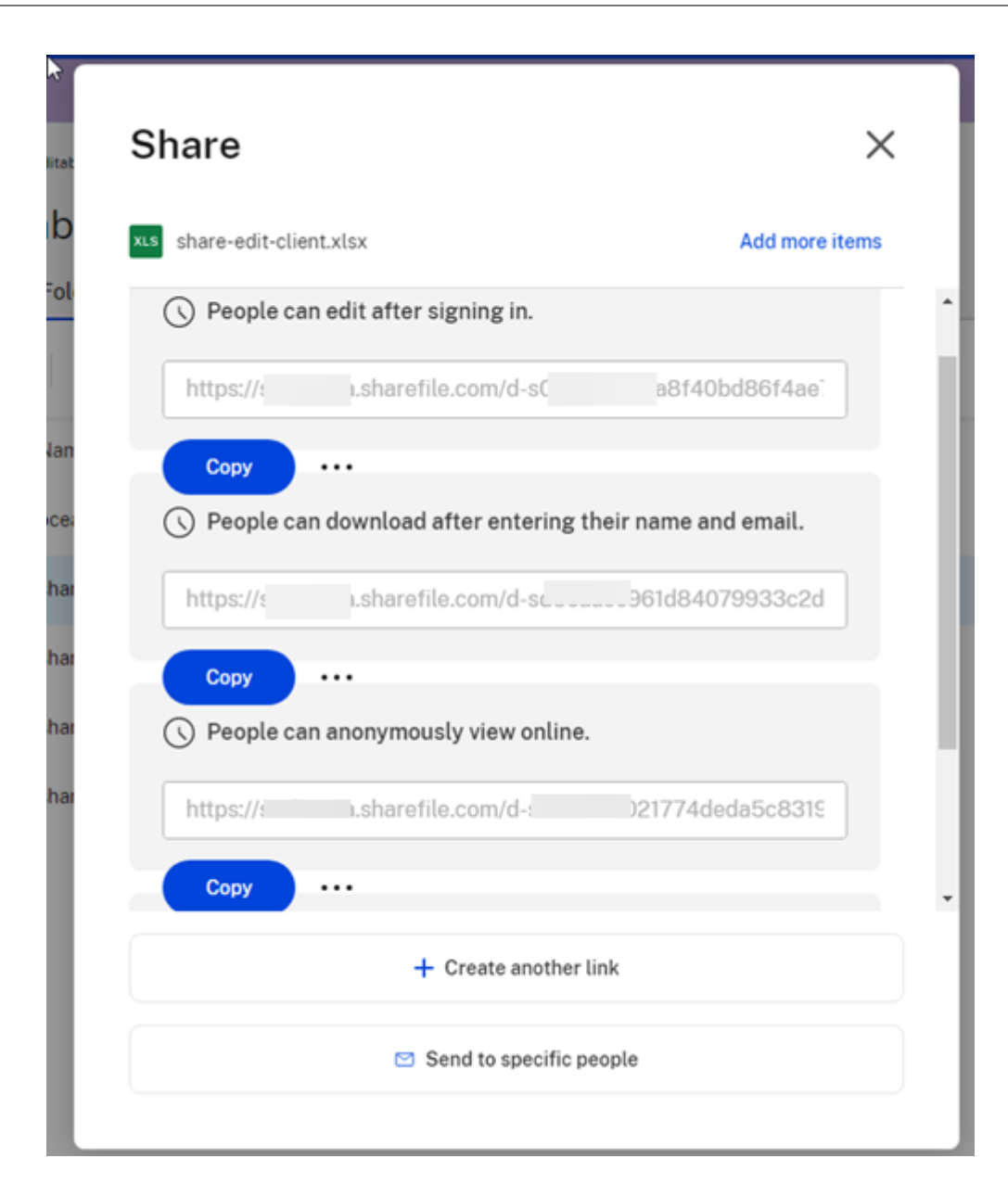

「クリップボードにリンクがコピーされました」というメッセージが短時間表示されます。

4. コピーしたリンクをメールで共有または別のコミュニケーションアプリと共有します。

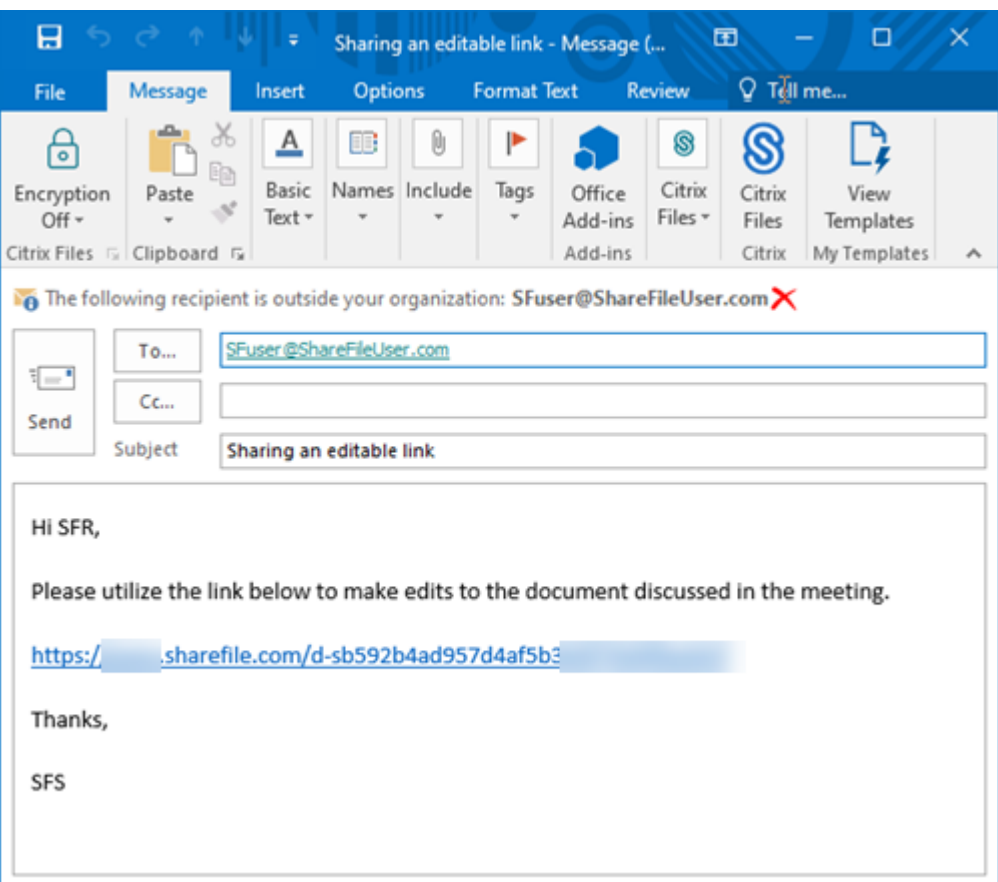

#### 特定の相手への送信

ShareFile を使用して特定の人に [共有]メッセージを送信する場合は、このオプションを使用します。

- 1. ShareFile アカウントで共有するファイルに移動します。
- 2. 共有するファイルを選択します。

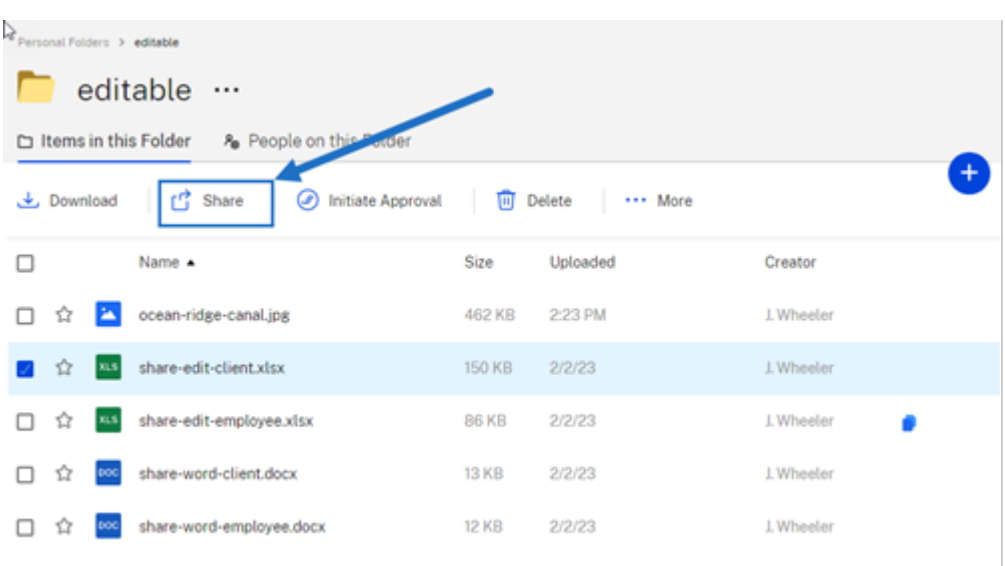

- 3. メニューから [共有]を選択します。
- 4. 表示されるオプションの下にある [特定の相手への送信]を選択します。

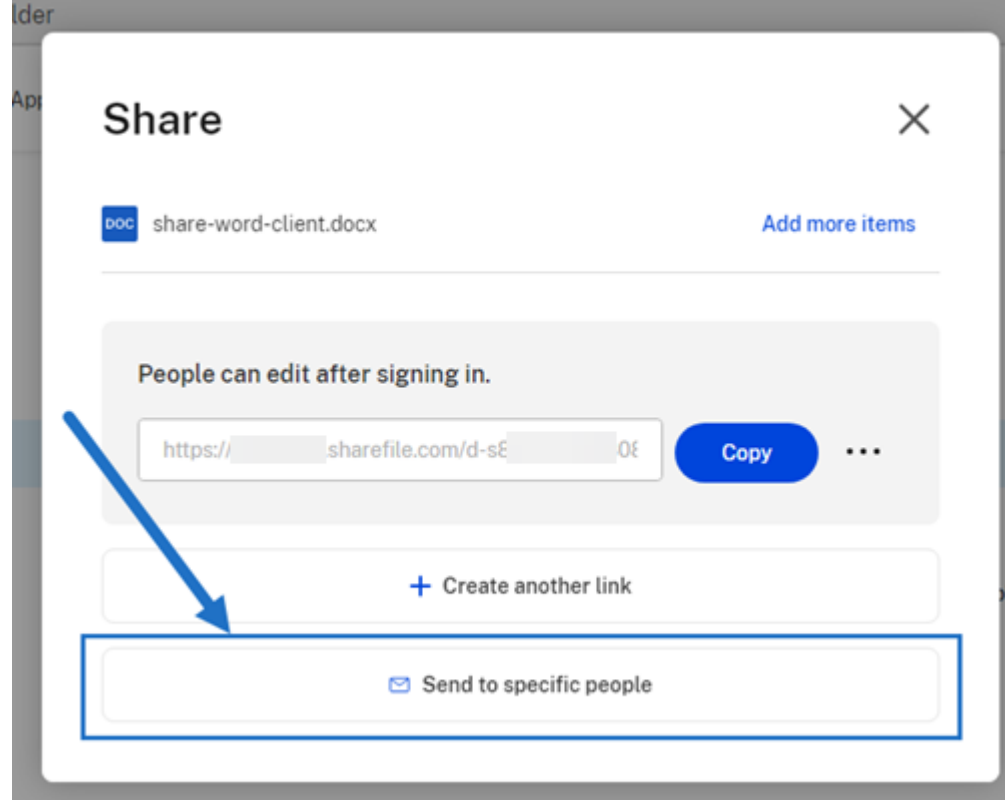

[特定の相手への送信]メッセージウィンドウが表示されます。

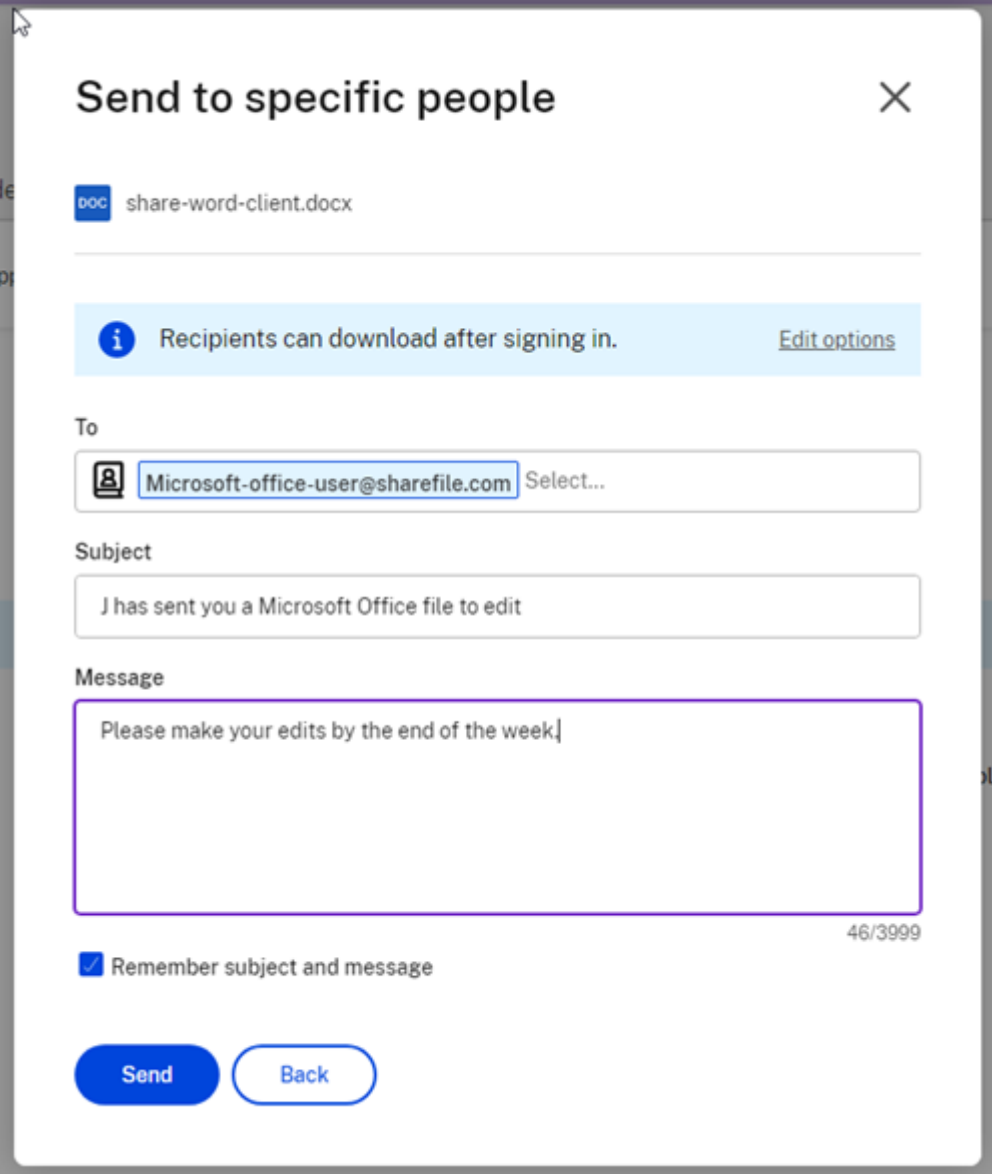

- 5.[オプションの編集]を選択して、次のオプションを確認して設定します:
	- アクセスオプション:
		- **–** 受信者に次を許可します: ‑ [編集(サインインが必要)]を選択して、Microsoft Office ファイ ルの編集を許可します。
		- **–** アクセスの有効期限 ‑ 受信者用のさまざまな有効期限オプションから選択します。
		- **–**[受信者のサインインを要求する]チェックボックス。
		- **–** ユーザーごとのダウンロード回数 ‑ 必要に応じてダウンロード数を制限します。
		- **–**[ファイルの最新バージョンに常にリンクを設定]チェックボックス。
	- 通知
- **–**[アクセスされたら通知する]チェックボックス。
- **–**[このメールのコピーを自分に送信する]チェックボックス。
- 6.[**Save**]を選択します。
- 7. [宛先] ボックスに受信者のメールアドレスを入力します。
- 8. [件名] は事前入力されていますが、テキストを再入力できます。
- 9. 必要に応じてメッセージを入力します。
- 10. 必要に応じて、[件名とメッセージを記憶する]チェックボックスをクリックします。
- 11.[送信]をクリックします。
- 「共有の送信に成功しました」というメッセージが短時間表示されます。

リンクオプション

[⋯]を選択して、リンクのオプションを [編集]するか、リンクを [置換]または [削除]します。

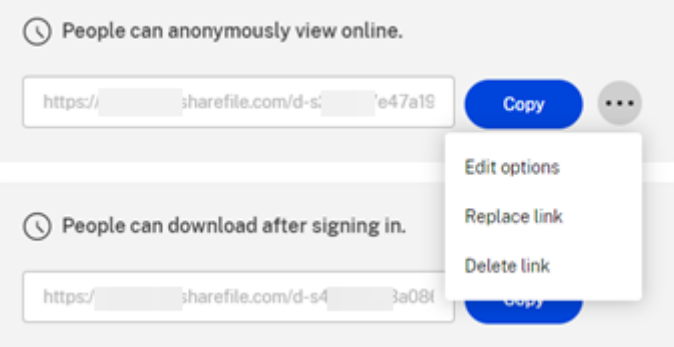

#### オプションの編集

[オプションの編集]で、受信者のアクセスと通知のパラメーターを設定します。

**ShareFile** 

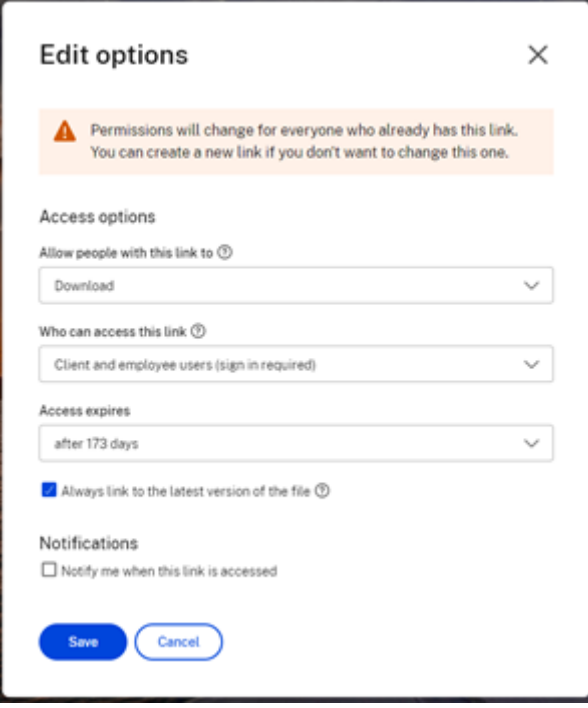

アクセスオプション [アクセスオプション]で、受信者のアクセスパラメーターを選択します。

- このリンクの受信者に許可するアクセス権限:
	- **–** 表示 ‑ 受信者は [プレビュー]ウィンドウでファイルを表示することのみ可能です。
	- **–** ダウンロード ‑ 受信者はファイルをダウンロードできます。
	- **–** 編集(サインインが必要) ‑ 受信者はファイルを編集できますが、クライアントまたは従業員の資格情 報でサインインする必要があります。
- このリンクにアクセスできるユーザー**:**:
	- **–** 全ユーザー(匿名)‑ 受信者は [プレビュー]ウィンドウでファイルを表示することのみ可能です。
	- **–** 全ユーザー(名前と電子メールが必要)‑ 受信者はファイルをダウンロードできます。
	- **–** クライアントおよび従業員ユーザー(サインインが必要)‑ 受信者にはサインイン画面が表示されます。 サインインしてコンテンツを表示するには、受信者がアカウント内の既存のユーザー(従業員またはク ライアントユーザー)である必要があります。受信者がアカウント内のユーザーでない場合、受信者が ファイルにアクセスできるようにするには、受信者のユーザーアカウントを作成する必要があります。
	- **–** 従業員ユーザー(サインインが必要)‑ 受信者にはサインイン画面が表示されます。受信者は、サインイ ンするアカウントの既存の従業員ユーザーである必要があります。受信者がアカウント内のユーザーで ない場合、受信者がファイルにアクセスできるようにするには、受信者のユーザーアカウントを作成す る必要があります。
- •[表示アクセスの有効期限]は、利用可能なプリセットに合わせて調整できます。
- デフォルトでは、[ファイルの最新バージョンに常にリンクを設定]が選択されています。ファイルの現在のバ ージョンは、リンク内ですぐに入手できます。

通知 このチェックボックスはデフォルトで、ファイルにアクセスがあったときにファイルの送信者が通知を受け取 るように設定されています。この通知を受け取りたくない場合は、チェックボックスをオフにしてください。

リンクの置換

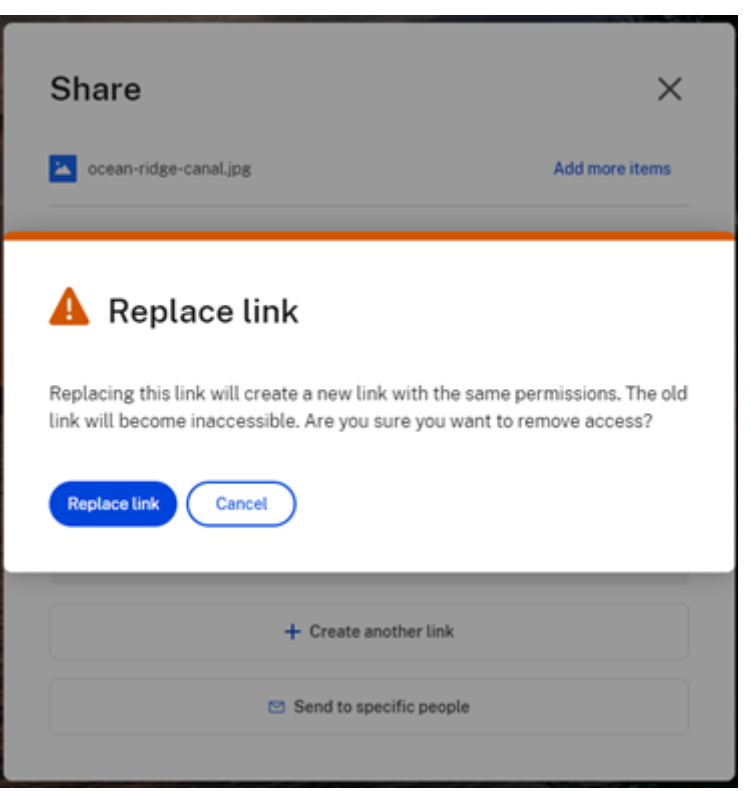

[リンクの置換]で、同じ権限を持つ新しいリンクを作成できます。古いリンクにはアクセスできなくなります。

#### リンクの削除

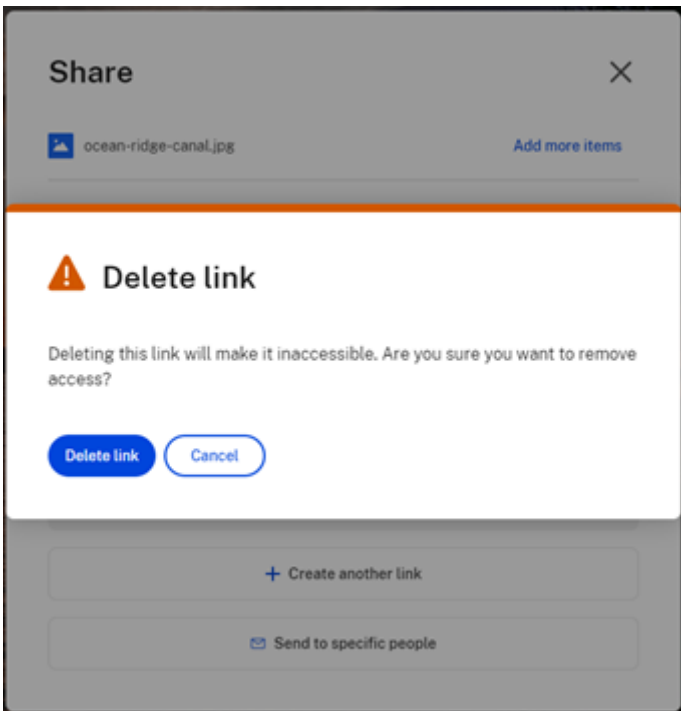

[リンクの削除]により、リンクにアクセスできなくなります。共有プロセスを再開すると、新しいリンクが作成され ます。

<span id="page-15-0"></span>ファイルのコピー

July 25, 2023

以下では、ShareFile からファイルをコピーする手順を説明します。

1. コピーするファイルを選択します。

#### ShareFile

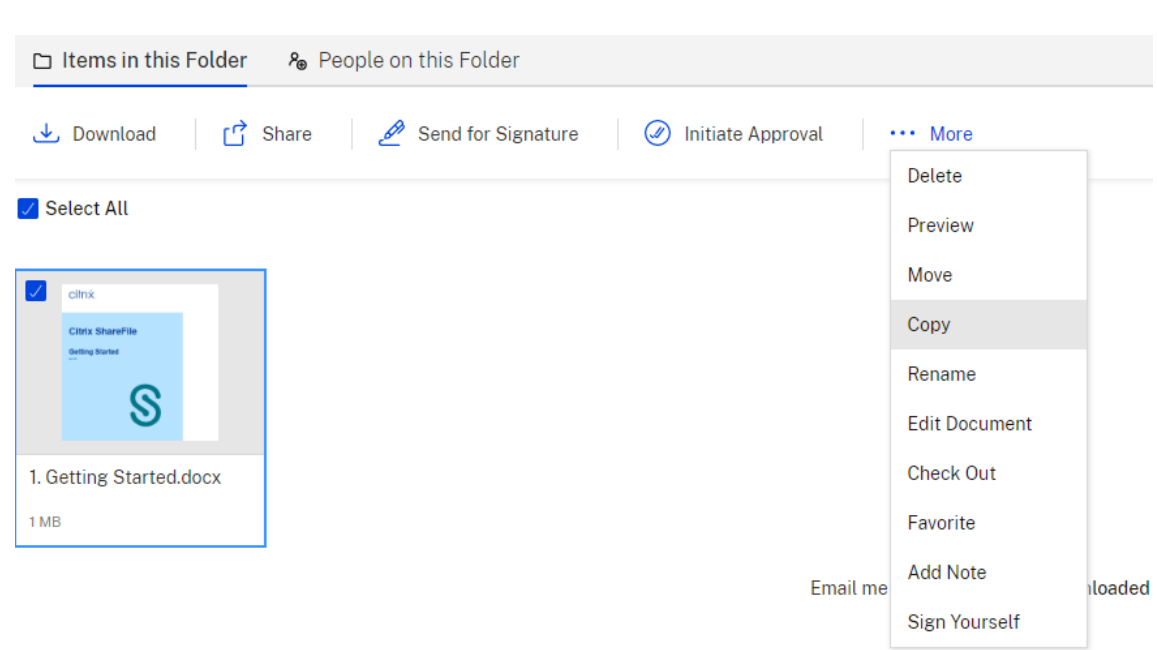

- 2.[コピー]を選択します。
- 3. コピー先の場所を選択します。

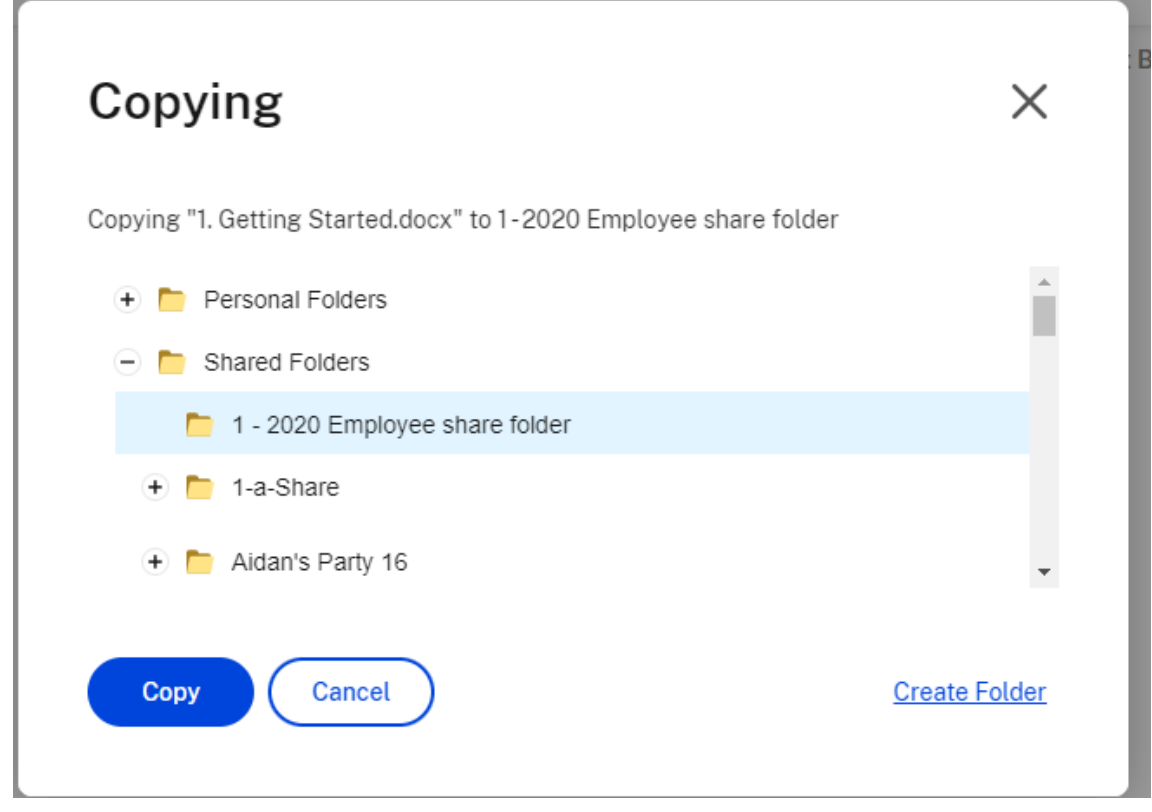

4.[コピー]を選択します。

ファイルは選択した場所にコピーされます。

<span id="page-17-0"></span>クライアントの作成

July 25, 2023

共有フォルダーへのアクセスが制限された外部のクライアントを作成します。

外部(クライアント)ユーザーを作成するための要件

- 従業員ユーザー。
- •[クライアントユーザーの管理]権限。
- 外部(クライアント)メールアドレスを変更したり、システムから外部(クライアント)ユーザーを削除した りするには、どちらの場合も [従業員ユーザーの管理]権限が必要です。

外部クライアントユーザーを作成するには、ShareFile で、[人]**>**[ユーザーの管理のホーム]または [クライアン トの参照]に移動します。[クライアントの作成]ボタンを使用して、ユーザーの作成を開始します。

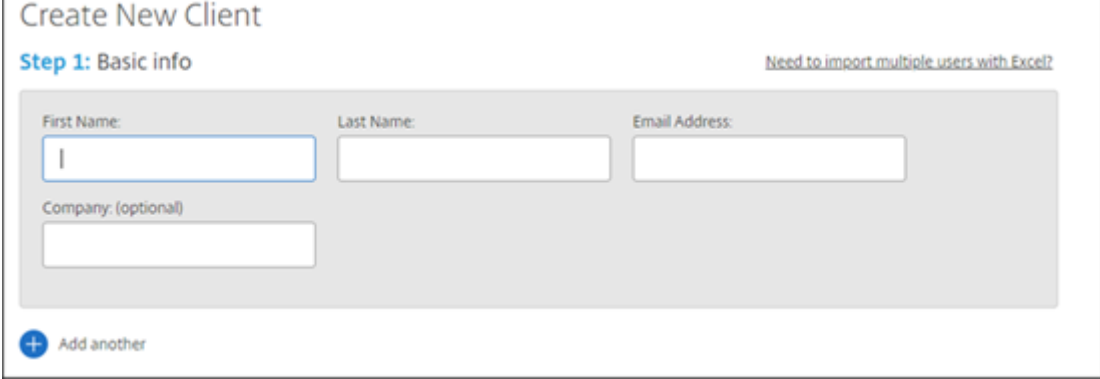

ユーザーのメールアドレス、名、姓、および会社名を入力します。さらにユーザーを追加する場合は、[別のアイテム を追加]をクリックします。デフォルトでは、新しい外部(クライアント)ユーザーは、Citrix Workspace に初めて サインインするときにパスワードの作成を求められます。

ユーザーにフォルダーを割り当て、ユーザーを配布グループに追加できます。フォルダーのアクセス権限を既存のユ ーザーから新しいユーザーにコピーすることもできます。[フォルダーアクセスのコピー]オプションを使用すると、 フォルダーのアクセス権限のみがコピーされ、アカウントのアクセス権限はコピーされません。

## Notify Users

Send a customized message to let the new users know they've been added to the account.

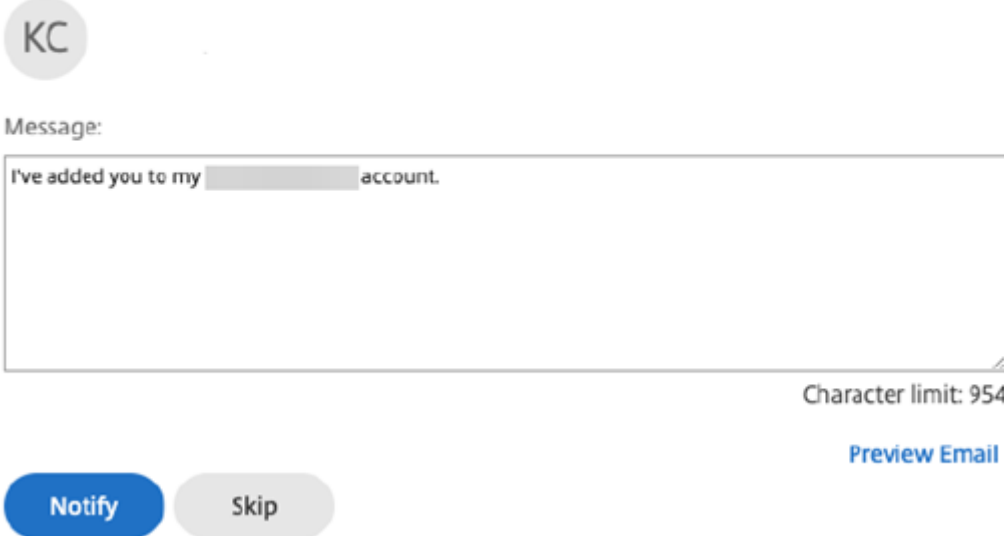

新しいユーザーにウェルカムメールを送信することも、後で送信することもできます。このメールには、新しいアカ ウントを有効にするためのリンクが含まれています。

<span id="page-18-0"></span>従業員の作成

July 25, 2023

従業員ユーザーは、ほとんどの場合、社内の内部ユーザーです。従業員ユーザーには、幅広い権限とアカウントへの アクセス権が付与されます。従業員ユーザーを作成すると、従業員ライセンスが消費されます。

従業員ユーザーを作成するための要件

- •「従業員ユーザーの管理]権限。
- 従業員ユーザーが実行できるのは、自身に付与されたアクセス権限の付与または取り消しのみです。
- システムからユーザーを削除できるのは、アカウント管理者だけです。
- 1 つのメールアドレスは、同時に 1 人のユーザーにのみ関連付けることができます。複数のユーザーが同じメ ールアドレスを使用することはできません。

従業員を作成するには、ShareFile ダッシュボードの [人]**>**[ユーザーの管理のホーム]に移動します。[従業員の 作成]ボタンを使用して、ユーザーの作成を開始します。

ユーザーの名前、メールアドレス、会社情報を入力します。パスワードをカスタマイズすることもできます。アカウ ントの種類に応じて、ユーザーの帯域幅制限を個別にカスタマイズできます。

新しい従業員の [ユーザーアクセス]と [ファイル]の設定をカスタマイズできます。アカウントまたはプラン、お よび独自のアクセス権限によっては、特定の権限が表示されないか適用されない場合があります。[ユーザーアクセ ス]設定は、従業員のアクセス権とそのアカウント上でできることを管理するアクセス権および機能ベースの標準的 な権限設定です。

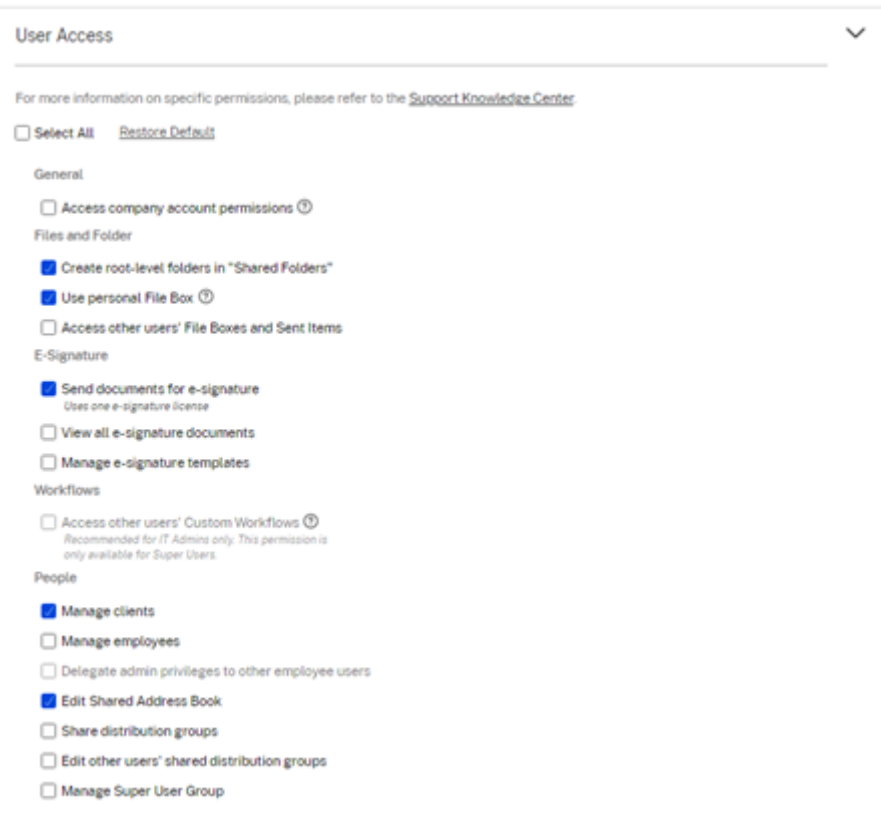

ユーザーにフォルダーを割り当て、ユーザーを配布グループに追加できます。アカウントのさまざまなフォルダーに 対するユーザーの権限をカスタマイズすることもできます。ユーザーにフォルダーへのアクセス権を付与するには、 フォルダー名の横にあるチェック ボックスをオンにします。

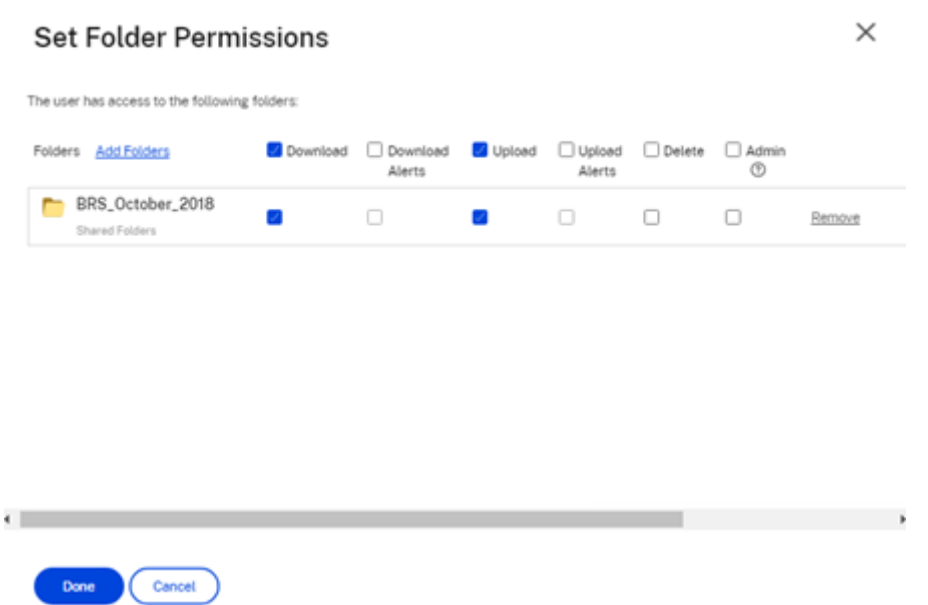

新しいユーザーにウェルカムメールを送信することも、後で送信することもできます。このメールには、新しいアカ ウントを有効にするためのリンクが含まれています。

ウェルカムメールまたは従業員のアクティベーションリンクの再送信

ユーザーが追加されると、アクティベーションリンクが提供されます(メールで、または作成者が生成および配信す るリンクで)。新しく作成されたユーザーが 30 日以内にアクティベーションリンクにアクセスしない場合は、新しい アクティベーションリンクを送信する必要があります。アクティベーションリンクを再送信すると、以前のアクティ ベーションリンクは無効になります。

アクティベーションリンクを含むウェルカムメールを再送信するには

- 1. ShareFile で、[ユーザー]**>**[ウェルカムメールの再送信]に移動します。
- 2. ユーザーのメールアドレスまたは名前を入力して [宛先] フィールドに追加するか、[アドレス帳] から選択し ます。
- 3. 必要に応じてメールメッセージをカスタマイズします。
- 4. [送信] をクリックします。

**SAML** を使用するアカウント

アカウントで SAML SSO プロバイダーを構成し、管理者権限を持たない従業員ユーザーを作成した場合、そのユー ザーはアクティベーションメール内でパスワードを確認できない、またはパスワードを変更するように求められませ ん。代わりに、そのユーザーは SAML 資格情報を使用してサインインする必要があります。

#### 厳格な従業員ライセンスと会社のメールアドレス

デフォルトでは、会社と同じメールのサフィックスを持つクライアントユーザーを作成することはできません。この オプションは、アカウントが従業員のライセンス要件を回避しないように設計されています。

ユーザーが従業員の会社のメールでクライアントユーザーを作成しようとすると、アカウントの管理者に要求が送信 され、ユーザーを従業員として作成するように求められます。

管理者は、ユーザー作成要求の確認と承認ができるメール通知を受け取ります。

#### 従業員の権限の管理

ShareFile のアクセス権限は、アカウントとユーザーのアクセス権限を細かく制御できるように設計されていま す。

アクセス権限を変更するための要件

- •[管理者権限を他の従業員ユーザーに委任する]権限、または [従業員ユーザーの管理]権限。
- 従業員ユーザーが実行できるのは、自身に付与されたアクセス権限の付与または編集のみです。

権限の管理方法

- 1. ShareFile で、[ユーザー]**>**[ユーザーの管理のホーム]に移動します。
- 2. ユーザーを参照または検索します。ユーザー、または右側の [管理]アイコンを選択して、ユーザープロファ イルを開きます。
- 3. 必要に応じて権限を変更し、[保存]します。

デフォルトの従業員の権限

従業員を作成すると、デフォルトで次の権限が付与されます。これらの設定は、ユーザー作成時に変更できます。

ShareFile

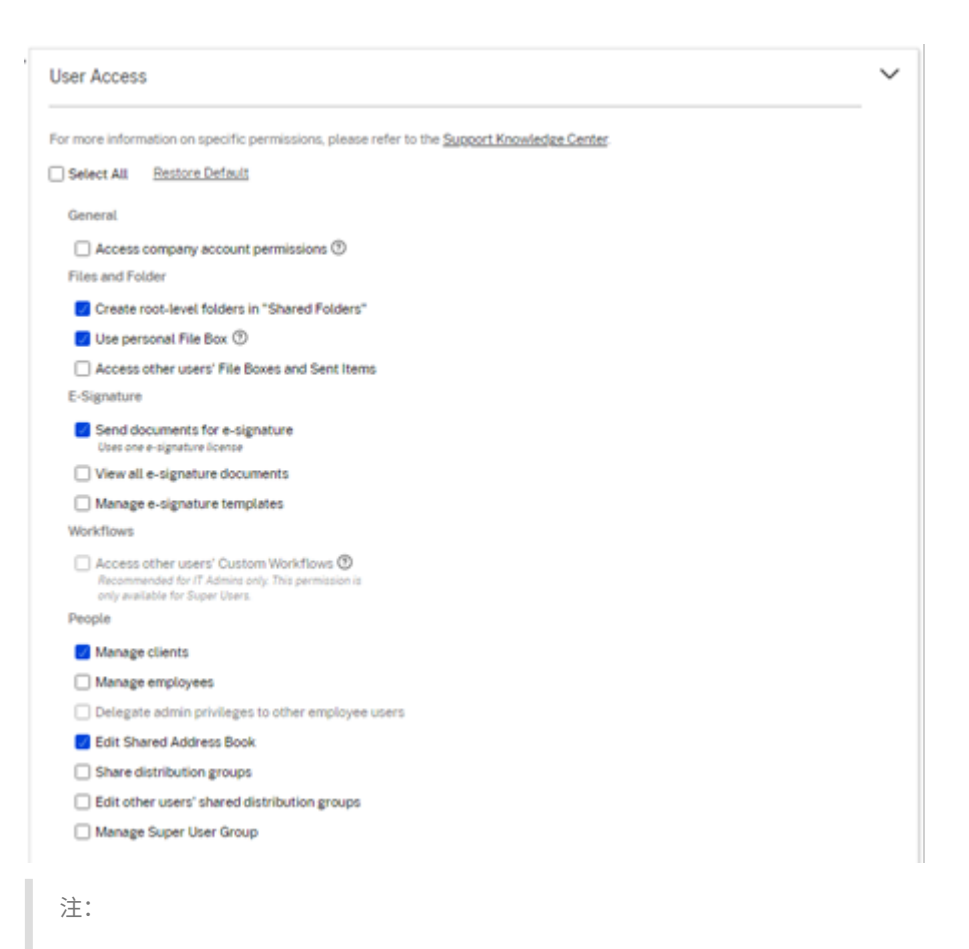

灰色の設定は、作成ユーザーがアクセス権を持っていない、または他のユーザーに付与することを許可されて いない権限を示しているため、その権限を別のユーザーに付与することはできません。

#### <span id="page-22-0"></span>フォルダーの作成

July 25, 2023

以下では、ShareFile でフォルダーを作成および管理するために必要な手順を説明します。

- 1. ShareFile アカウントの 「個人用フォルダー]または 「共有フォルダー]に移動します。
- 2. 青色のプラス記号の上にカーソルを置き、[フォルダーの作成]を選択します。

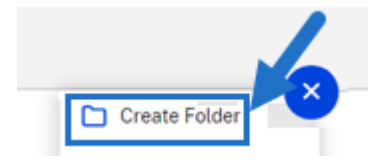

3. フォルダーの [名前] と [詳細] を入力します。

メモ:

- Citrix Files では、アカウントのルートまたは同じ親フォルダーでフォルダー名を重複させること はできません。
- 他のユーザーが特定の権限でこのフォルダーにアクセスできるようにする場合は、[フォルダーへ のユーザーの追加]のチェックボックスをオンにします。現時点でユーザーを追加しない場合、ま たは後でユーザーを追加する予定がある場合は、このボックスをオフのままにします。
- 4.[フォルダーの作成]を選択します。

サブフォルダーを作成するには、上記の手順を繰り返します。

<span id="page-23-0"></span>ファイルの削除

#### July 25, 2023

以下では、ShareFile からファイルを削除する手順を説明します。

1. 削除するファイルを選択します。

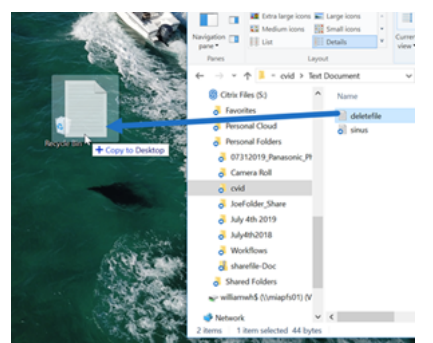

- 2.[削除]を選択します。
- 3.[続行]を選択して、ファイルを削除することを確認します。

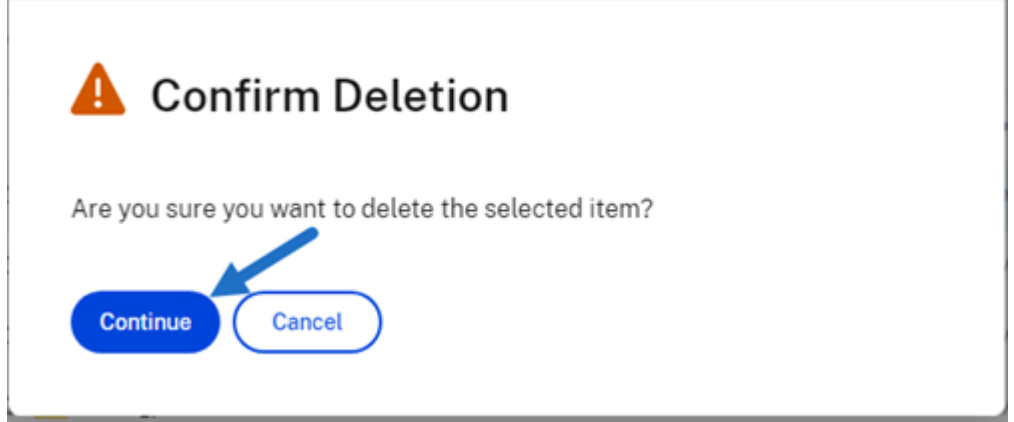

ファイルが削除されます。

<span id="page-24-0"></span>ファイルのダウンロードおよび表示

July 25, 2023

以下では、フォルダー作成後に ShareFile を使用してファイルをダウンロードおよび表示する手順を説明します。

- 1. ShareFile Web アプリで、ダウンロードするファイルを選択します。
- 2.[ダウンロード]を選択します。

citrix | ShareFile

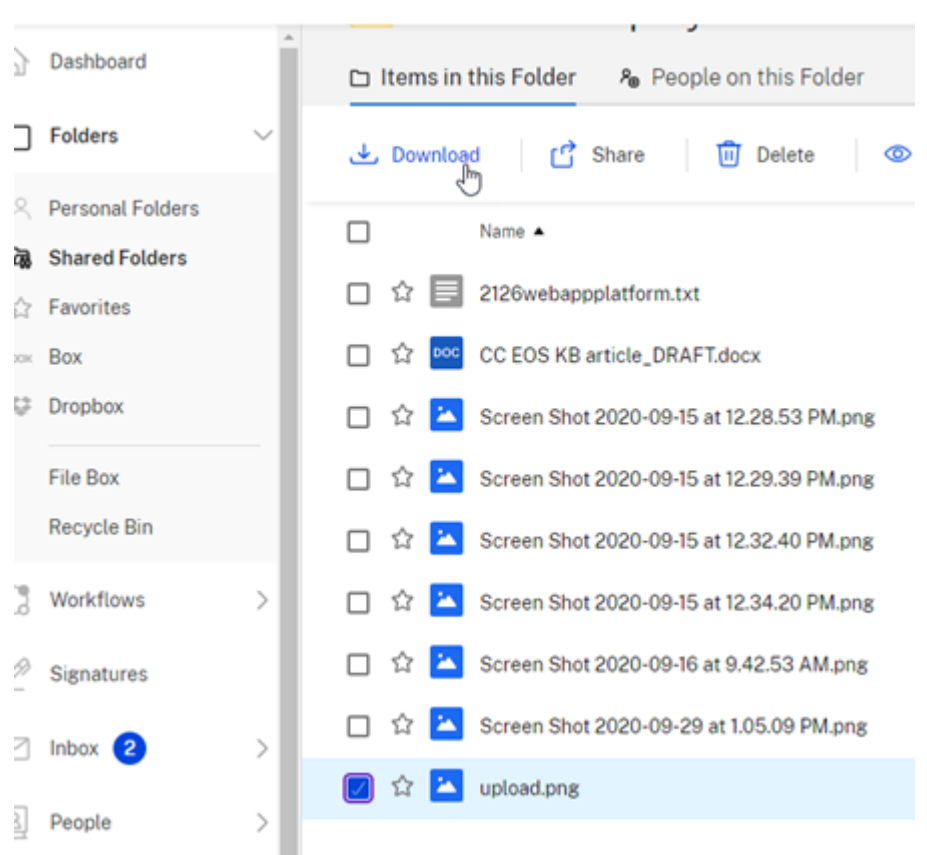

3. ダウンロードフォルダーに移動して、ファイルを表示およびファイルにアクセスします。

#### <span id="page-24-1"></span>ファイルの編集

July 25, 2023

以下では、ShareFile を使用してファイルを開いて編集する手順を説明します。

ヒント:

編集可能な Microsoft 365 との共有を使用します。詳しくは、「ShareFile での共同編集」を参照してください。

- 1. ShareFile フォルダーから、編集するファイルに移動します。
- 2.[ダウンロード]を選択します。ファイルはデバイスにロー[カルにダウンロードされま](https://help-docs.citrix.com/ja-jp/citrix-files/citrix-sharefile/co-editing.html)す。
- 3. 対応するアプリケーションを使用して、ファイルを編集します。
- 4. 編集が完了したら、アプリケーションメニューから [保存]を選択します。
- 5. 編集したファイルを ShareFile アカウントにアップロードします。

ファイルのバージョン管理

<span id="page-25-0"></span>July 25, 2023

[ファイルのバージョン管理]を使用すると、1 つのファイルの複数のバージョンを保存およびダウンロードできます。 ファイル名と形式が同じファイルは、自動的に最新バージョンとして保存されます。

[ファイルのバージョン管理]により、更新または編集の間に変更が失われることがないようにできます。フォルダー のダウンロード権限を持つユーザーは、特定のファイルの利用可能なファイルバージョンを表示できます。

新しいバージョンのファイルのアップロード

[ファイルのバージョン管理]が有効になっている場合、同じファイル名を持つファイル形式をアップロードすると、 最新バージョンとして表示されます。

ユーザーが複数のバージョンを持つファイルをダウンロードすると、最新バージョンがダウンロードされます。ファ イルの以前のバージョンにアクセスするには、青色のバージョン管理アイコンをクリックします。

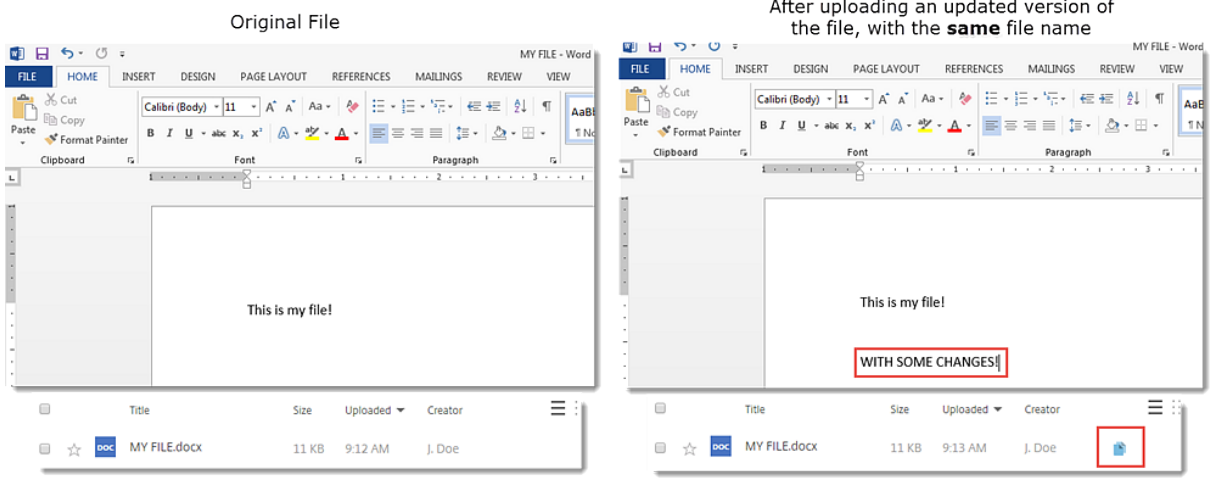

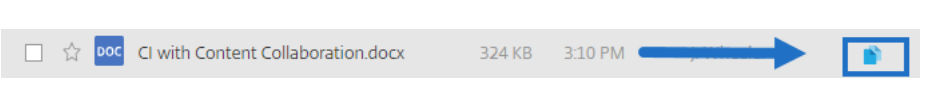

バージョンへのアクセス

このアイコンは、複数のバージョンがあるファイルを示します。ファイルの以前のバージョンを表示するには、アイ コンをクリックしてください。必要に応じてダウンロードまたは削除できます。

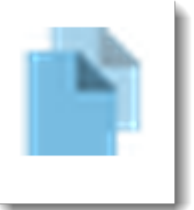

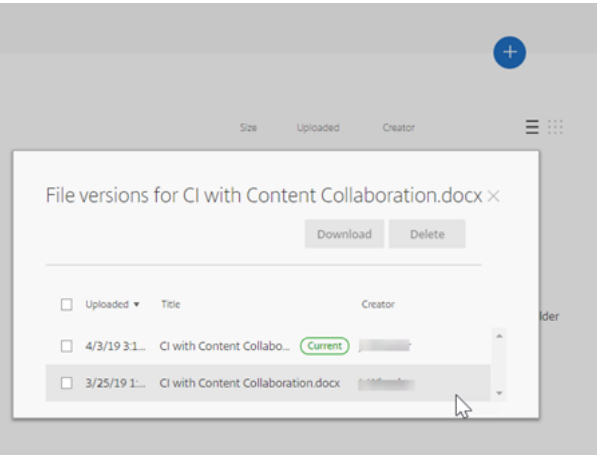

バージョンの数

デフォルトでは、ファイルのバージョン管理によりファイルのバージョンが無制限に保存されるため、履歴全体を確 認できます。アカウント全体のデフォルト設定を構成し、フォルダーごとにバージョン数を管理できます。

アカウントのデフォルト

アカウントの管理者ユーザーは、[詳細設定] > [ファイル設定] > [バージョン管理]に移動して、アカウント全体の デフォルトをカスタマイズできます。

個別フォルダー

詳細なフォルダー設定を表示するには、フォルダー名の横にある [**More Options**]メニューにアクセスします。

```
注:
フォルダーレベルでファイルのバージョン管理を有効または無効にするには、フォルダーの管理者権限が必要
です。
```
フォルダーオプション画面で、[バージョンの維持数]ドロップダウン メニューを使用して、保存できるバージョンの 数を選択します。[カスタム]を選択すると、別の値を入力できます。

フォルダー内のすべてのサブフォルダーに同じ設定を適用することを選択できます。完了したら、[保存]を選択しま す。

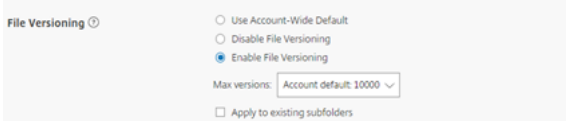

#### よくある質問

ファイルのバージョン管理が無効になっているときに、別のバージョンのファイルをアップロードするとどうなりま すか**?**

バージョン管理が無効になっている場合、まったく同じファイル名を持つファイルの新しいバージョンをアップロー ドすると、現在のファイルが上書きされます。

注:

類似したファイル名は新しいエンティティとして扱われます。

フォルダーの [ファイルのバージョン管理]を無効にするとどうなりますか**?**

ファイルの以前のバージョンは削除されません。ファイルの最新バージョンがフォルダー内に表示されます。

新しいバージョンのファイルをアップロードすると、最新のファイルバージョンが上書きされます。古いバージョン は、ファイルの最新バージョンの下に「積み上げ」られます。

#### <span id="page-27-0"></span>フォルダーへのユーザーアクセスの提供

July 25, 2023

[フォルダーへのユーザーの追加]メニューから新しいユーザーを作成することもできます。現在アカウントのメンバ ーではないユーザーをフォルダーに追加すると、クライアントユーザーが作成されます。

1. 新しいユーザーアクセス権を付与するフォルダーの名前をクリックします。

- 2. [このフォルダーのユーザー] タブ、またはフォルダーアクセスメニューにアクセスします。
- 3. [フォルダーへのユーザーの追加]ボタンをクリックします。
- 4. [新しいユーザーの作成]をクリックして、クライアントユーザーをこの特定のフォルダーにアクセスできるア カウントに追加します。
- 5. ユーザーのメールアドレス、姓、名は必須です。ユーザーがクライアントユーザーとして作成され、左側のペ インにあるユーザー一覧に追加されます。
- 6. 右下の [追加ユーザーに通知]オプションをオンにします。
- 7. 変更を保存します。その後、ユーザーは、フォルダーに追加され、アカウントをアクティブ化する必要がある というメール通知を受け取ります。

<span id="page-28-0"></span>ファイルの移動

#### July 25, 2023

以下では、ShareFile アカウントからファイルを移動する手順を説明します。

1. 移動するファイルを選択します。

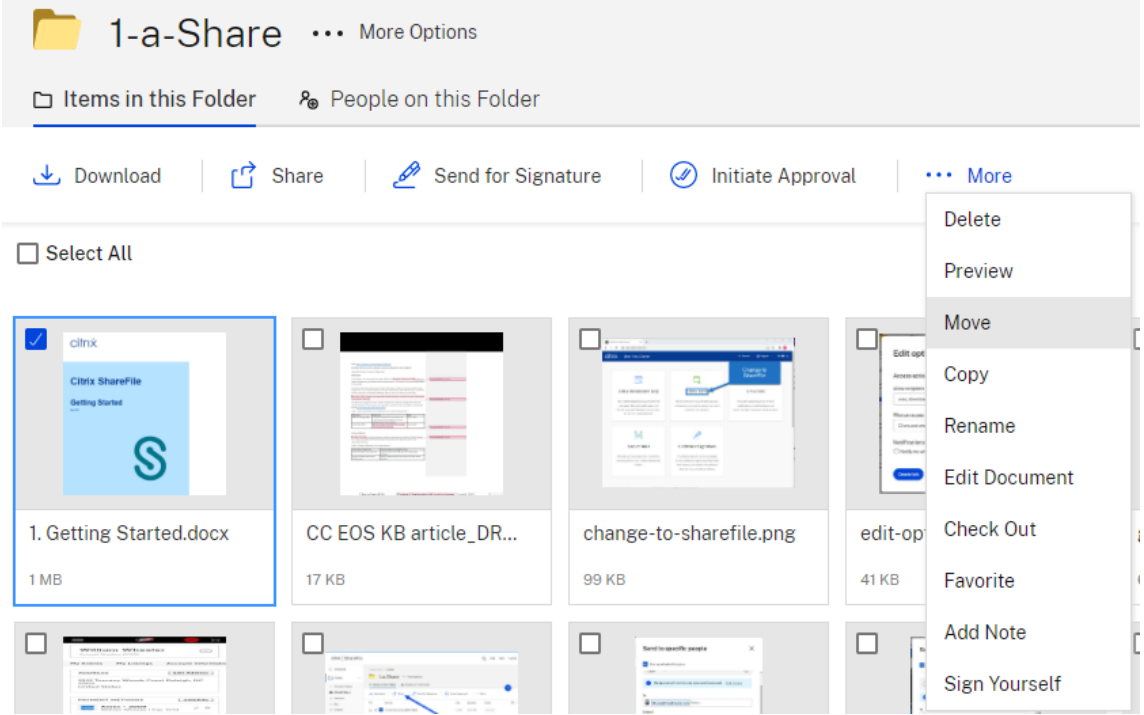

- 2.[移動]を選択します。
- 3. 移動先のフォルダーを選択します。

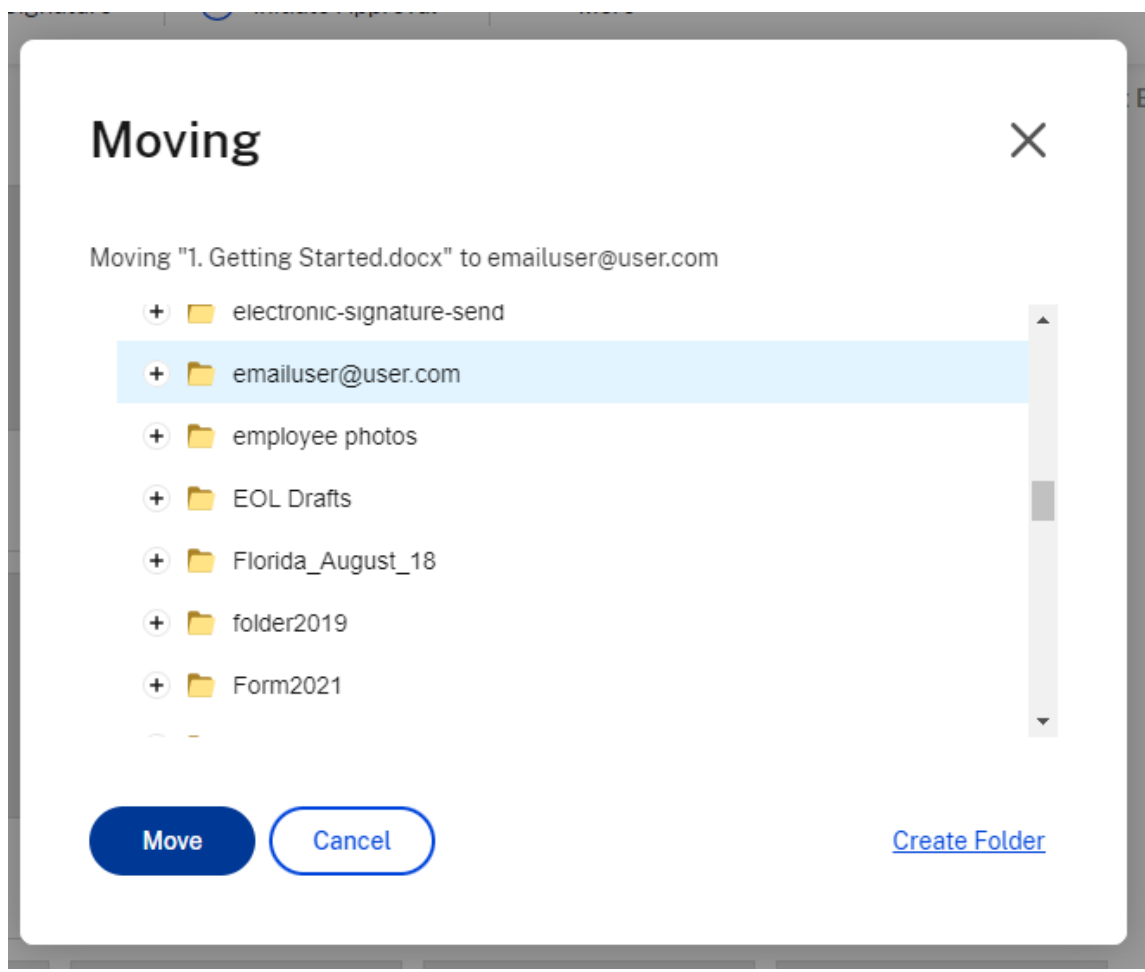

4.[移動]を選択します。

ファイルは選択した場所に移動されます。

<span id="page-29-0"></span>個人設定

July 25, 2023

従業員ユーザーは、アカウントにサインインするときに個人設定を編集できます。以下の情報は、[個人設定]の各セ クションの詳細を提供します。

プロファイルの編集

次の項目は、[プロファイルの編集]で変更できます:

• 名前と会社の詳細

- プロファイル画像
- パスワードの変更
- •[連絡用メールの追加]を含むメールアドレスの編集
- 時刻と日付

個人用セキュリティ

ユーザーは、セキュリティの質問を変更し、[**2** 段階認証]の情報を編集できます。2 段階認証の設定について詳しく は、「セキュリティ」を参照してください。

#### マイ [コネクタ](https://docs.citrix.com/ja-jp/citrix-content-collaboration/configure/admin-settings/security.html)

ユーザーは、他のクラウドサービスに接続して、それらのファイルへのアクセスを許可できます。

注:

アカウント管理者は、ユーザーが使用できるコネクタを制御します。

#### 高度な接続

ShareFile は、WS‑FTP や FileZilla などの FTP クライアントと互換性があります。WebDAV クライアントを使用 して ShareFile アカウントに接続することもできます。詳しくは、「高度な接続」を参照してください。

マイアプリおよびデバイス

ユーザーは、ShareFile アカウントへのアクセスに使用するデバイスを制御できます。詳しくは、「マイアプリおよび デバイス」を参照してください。

[ファイル](en-us/citrix-files/citrix-sharefile/apps-and-devices.html)のプレビュー

<span id="page-30-0"></span>July 25, 2023

以下では、ShareFile でファイルを開いてプレビューする手順を説明します。

1. 開こうとしているファイルが存在するフォルダーに移動します。

2.[プレビュー]を選択します。

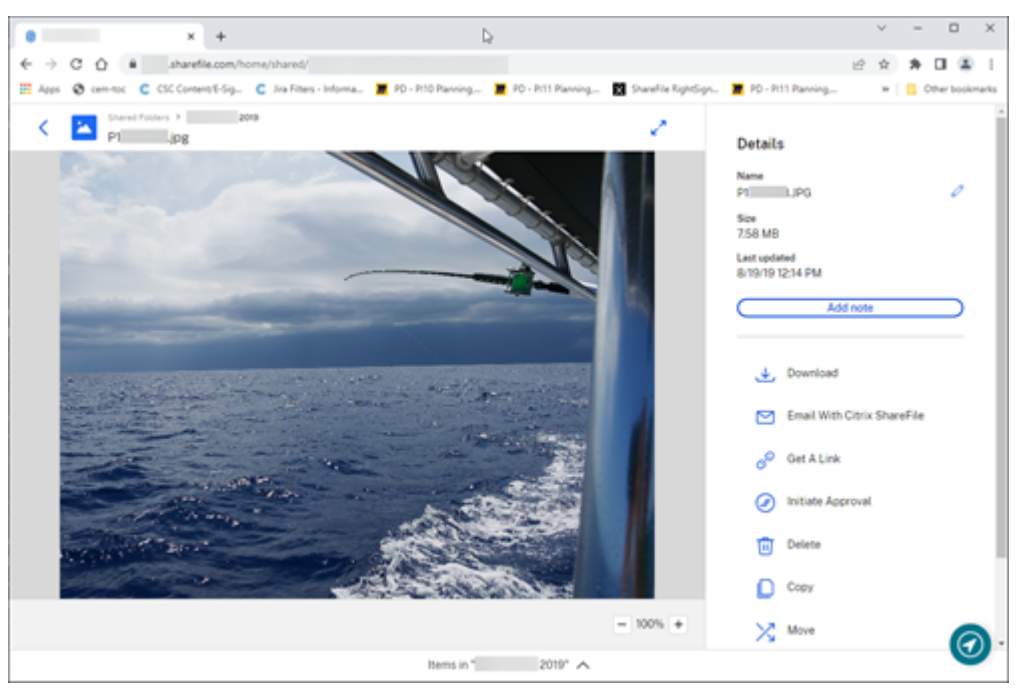

ShareFile Content Viewer ウィンドウで、ダウンロード前にファイルを表示できます。

サポートされているファイルタイプ

- BMP
- GIF(ファイルサイズがかなり大きなアニメーション GIF は正しく表示されない場合があります)
- JPG
- JPEG
- PNG
- TIF(最初のページのみプレビュー可能)
- TIFF(最初のページのみプレビュー可能)
- PSD
- CRW
- DNG
- NEF(元の画像のホワイトバランスが保持されない場合があります)

Microsoft 365 のファイルの種類については、「ShareFile の編集可能な Microsoft 365 との共有」を参照してくだ さい。

<span id="page-32-0"></span>ファイル名の変更

#### July 25, 2023

以下では、ShareFile でファイルの名前を変更する手順を説明します。

1. 名前を変更するファイルを選択します。

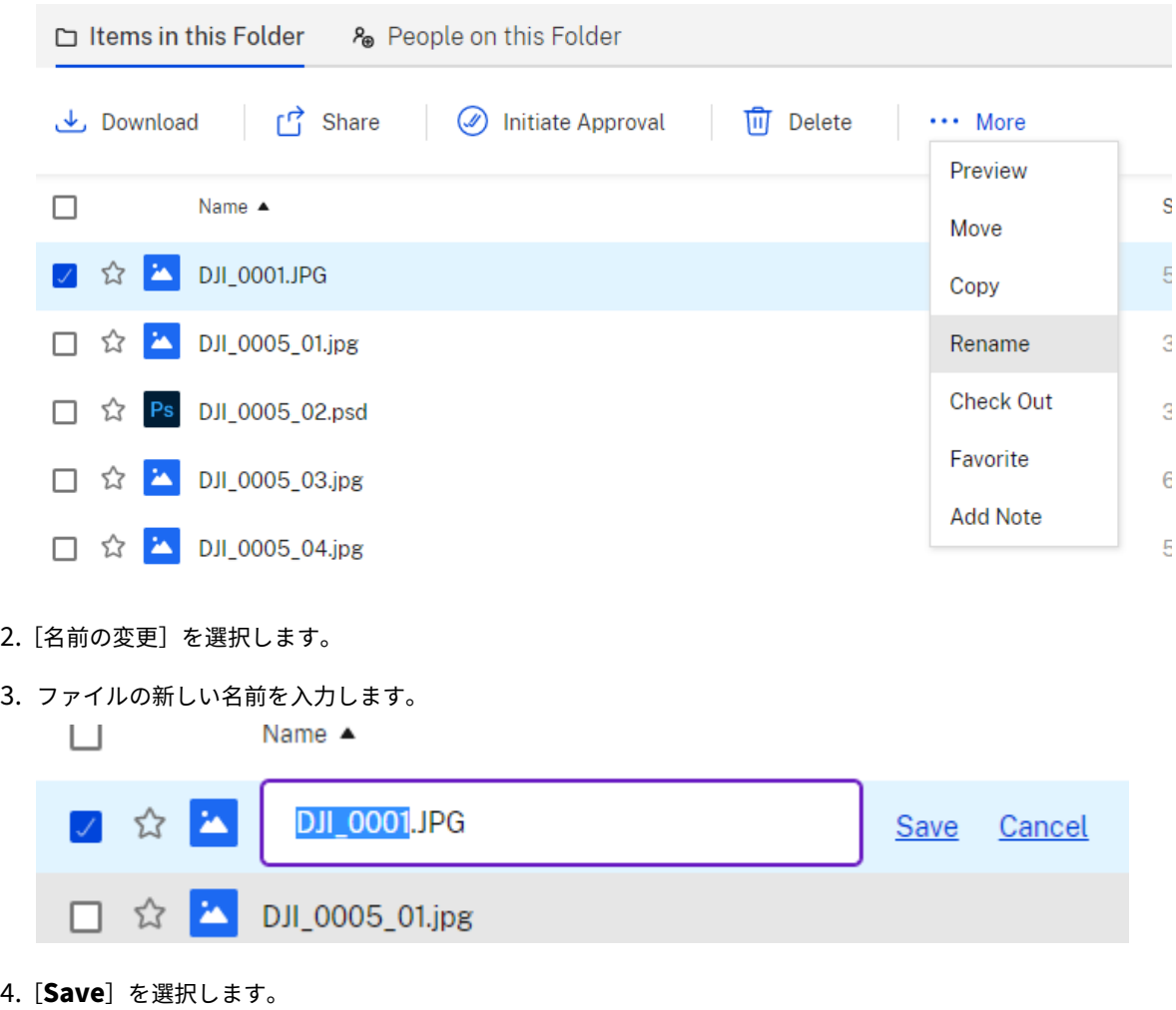

ファイルの名前が変更されます。

<span id="page-32-1"></span>レポートの作成

July 25, 2023

以下では、ShareFile レポートを利用するために必要な手順を説明します。

レポートの作成

ShareFile レポートを作成するには、次の手順を実行します:

- 1. ShareFile アカウントを開きます。
- 2. ShareFile ダッシュボードから、[設定] > [管理者] > [会社のアカウント情報] > [レポート]に移動します。
- 3.[レポートの作成]を選択します。
- 4. 実行するレポートの種類を選択し、[次へ]をクリックします。

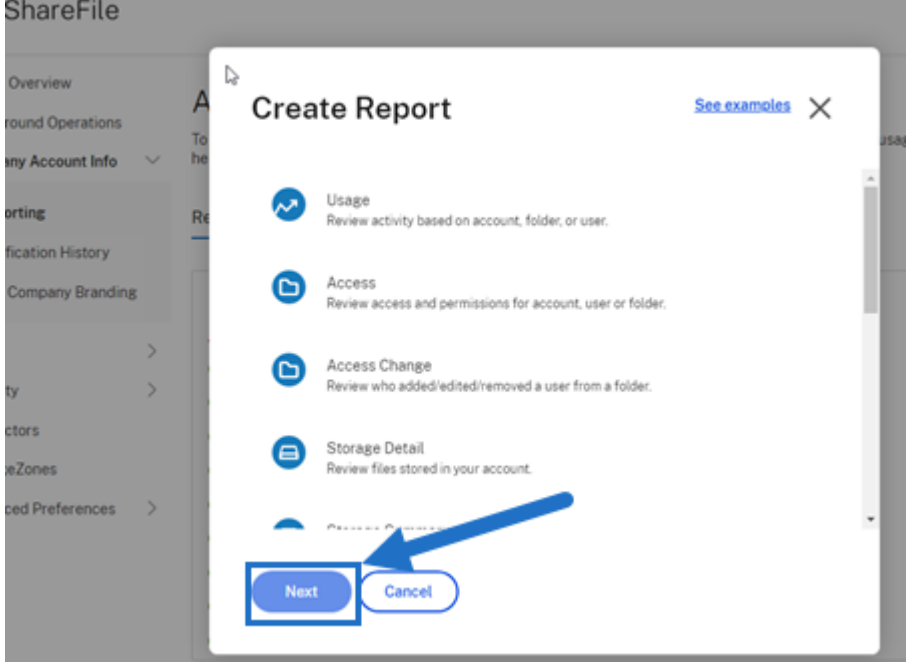

5. 必要に応じて詳細を入力し、[作成]をクリックします。レポートは、Excel または CSV ファイルで生成でき ます。

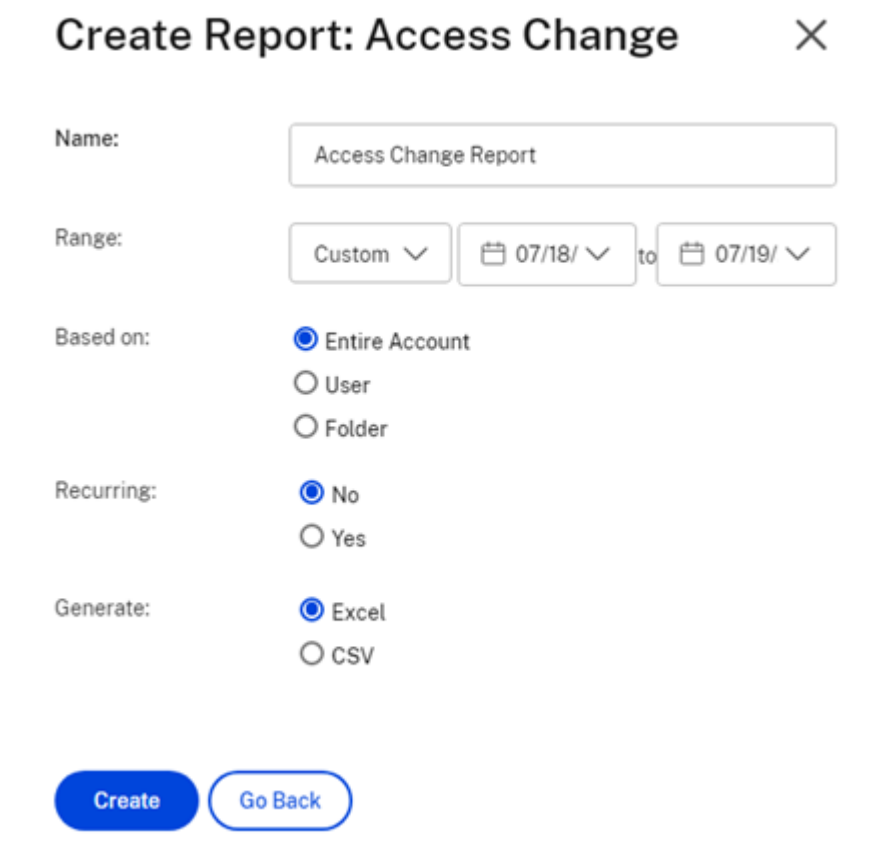

<u> 1989 - Johann Stoff, deutscher Stoff, der Stoff, der Stoff, der Stoff, der Stoff, der Stoff, der Stoff, der S</u>

#### 定期レポート

 $\mathcal{L}_{\rm{max}}$ 

定期レポートを作成するには、前の手順から手順 3 までの手順に従います。次に、[定期]で [はい]を選択し、必要 に応じてその他の詳細を入力して [次へ]をクリックします。

**College** 

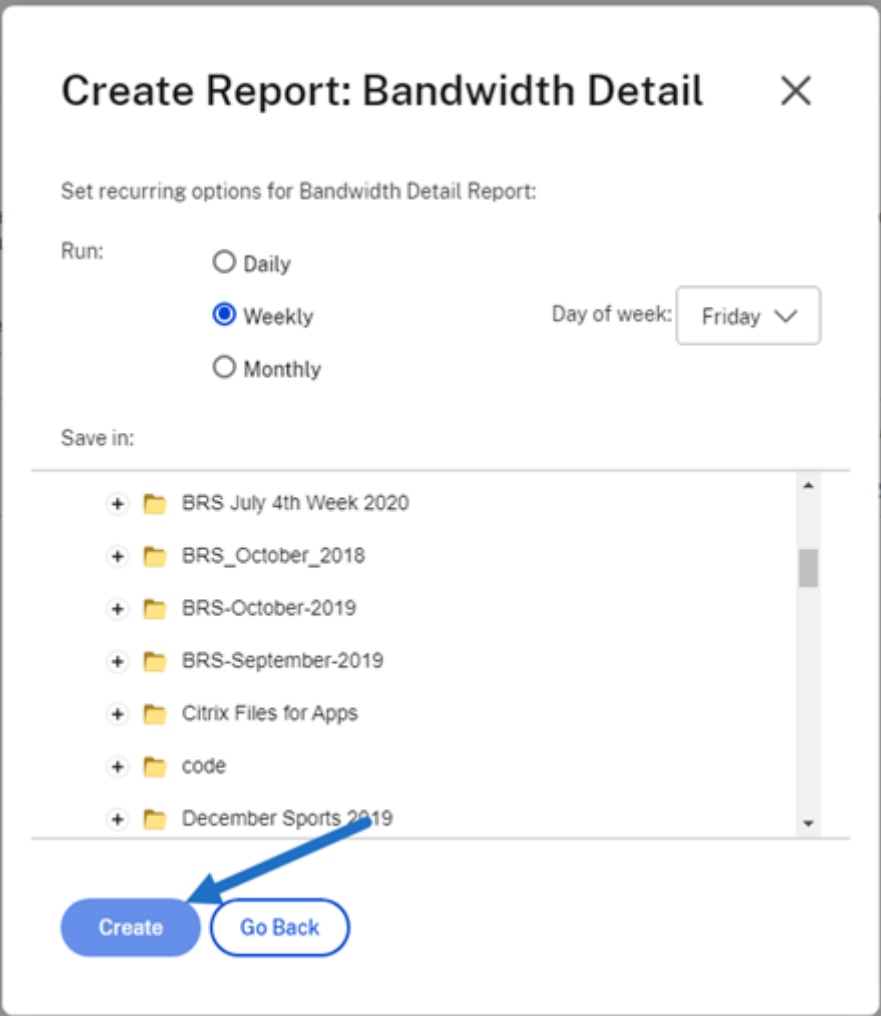

必要に応じて、[毎日]、[毎週]、または[毎月]を選択します。アカウントで、定期レポートを保存するフォルダーを 選択し、[作成]をクリックします。

システムから目的フォルダーを削除しないでください。削除すると、今後の定期レポートが失敗する可能性がありま す。

保留中のレポート

レポートが処理されて完了するまでの時間を設定します。レポートの所要時間と最終的なサイズによっては、レポー トが完了するまでにかかる時間が異なることがあります。

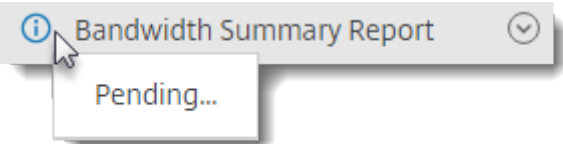

完成したレポートの表示

[レポート]メニューに戻り、レポートタイトルの右側にある一覧にアクセスすると、いつでもレポートを表示、ダウ ンロード、移動、または削除できます。

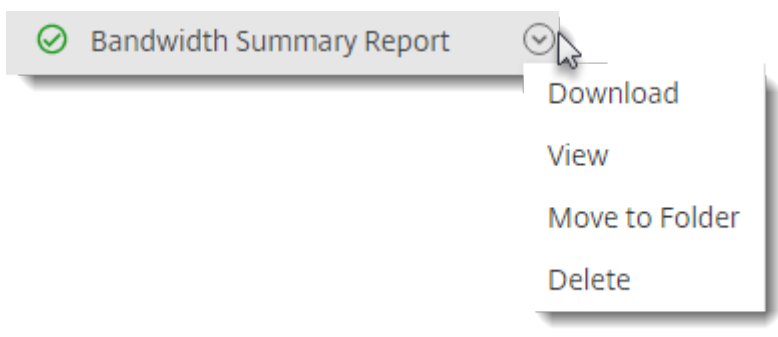

注:

レポートは最大 90 日間がサポートされます。Citrix は、最大 30 日間をお勧めしています。

#### レポートの種類

#### 使用状況

アカウント、フォルダー、またはユーザーに基づいて、以下のようなアクティビティを確認できます:ログイン、ログ インの失敗、ダウンロードまたは表示、アップロード、フォルダーの作成、チェックインまたはチェックアウト、移 動、復元、メモの作成、編集、URL の作成、削除、DLP スキャン(OK)、DLP スキャン(拒否)、および DLP 共有。 レポート作成時にアクティビティ名がオンになっていない場合、そのアクティビティ名のデータは返されません。

アクセス

フォルダーへのアクセスと権限を確認します。このレポートは、アカウントレベルで、特定のユーザーに対して、ま たは特定のフォルダーに対して実行できます。

アクセスの変更

ユーザーがフォルダーから追加、編集、または削除された時間を確認します。このレポートは、アカウントレベルで、 特定のユーザーに対して、または特定のフォルダーに対して実行できます。このレポートは、日付範囲が 90 日以内 の場合のみ実行できます。

ストレージの詳細

アカウントに保存されたファイルを確認します。

ストレージの概要

アカウントまたは個々のユーザーのデータを確認します。このレポートのスコープのため、定期的に実行できるのは 週に 1 回だけです。このレポートで指定されたユーザーは、アイテムが存在するフォルダーの所有者を表します。

#### 共有

アカウントのユーザーによって共有されているファイルに関連するアクティビティを確認します。これには、他の Citrix Files アプリで作成された共有メッセージが含まれます。このレポートは、アカウントレベルで、または特定の ユーザーに対して実行できます。このレポートは、日付範囲が 90 日以内の場合のみ実行できます。

#### 要求

アカウントのユーザーによって送信されたファイル要求に関連するアクティビティを確認します。これには、他の Citrix Files アプリで作成された要求メッセージが含まれます。このレポートは、アカウントレベルで、または特定の ユーザーに対して実行できます。このレポートは、日付範囲が 90 日以内の場合のみ実行できます。

#### ユーザー

アカウントのユーザー一覧と、アドレス帳やユーザーポリシーなどに関連するステータスを確認します。アカウント が特定のフィールドに関連付けられた機能を持っていない、または使用していない場合、空白として返されます。

#### 帯域幅の詳細

すべてのアップロードとダウンロード(これらの転送に関する詳細を含む)を確認します。

#### 帯域幅の概要

すべてのアップロードとダウンロード(これらの転送に関する詳細を含む)を確認します。

#### メッセージ

指定されたユーザーによって作成されたすべてのメッセージとリンクの詳細を確認します。

ファイルの共有

July 25, 2023

以下では、ShareFile を使用してファイルを共有する手順を説明します。

共有リンクの取得

- 1. ShareFile アカウントで共有するファイルに移動します。
- 2. 共有するファイルを選択します。

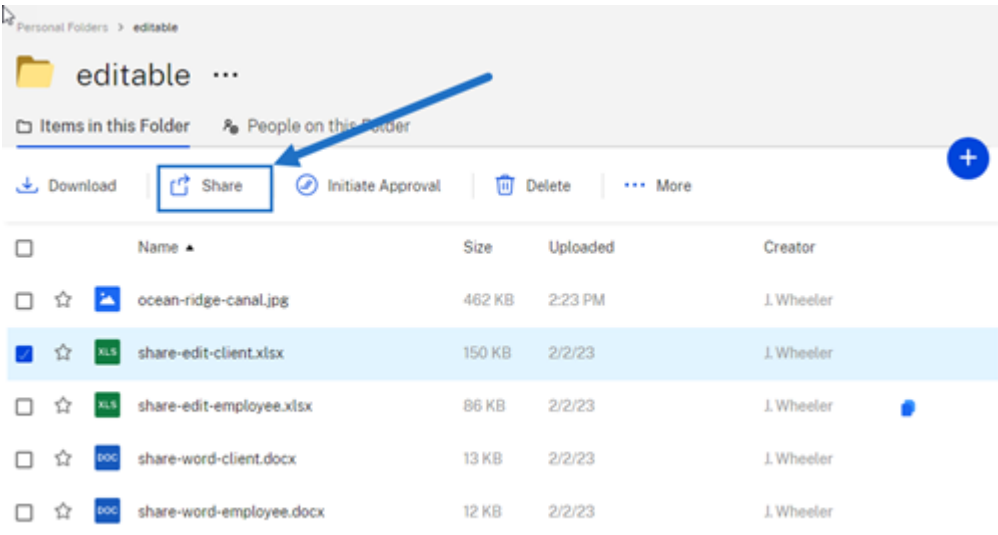

- 3. メニューから [共有]を選択します。
- 4. 表示されるオプションの下にある [コピー]を選択します。

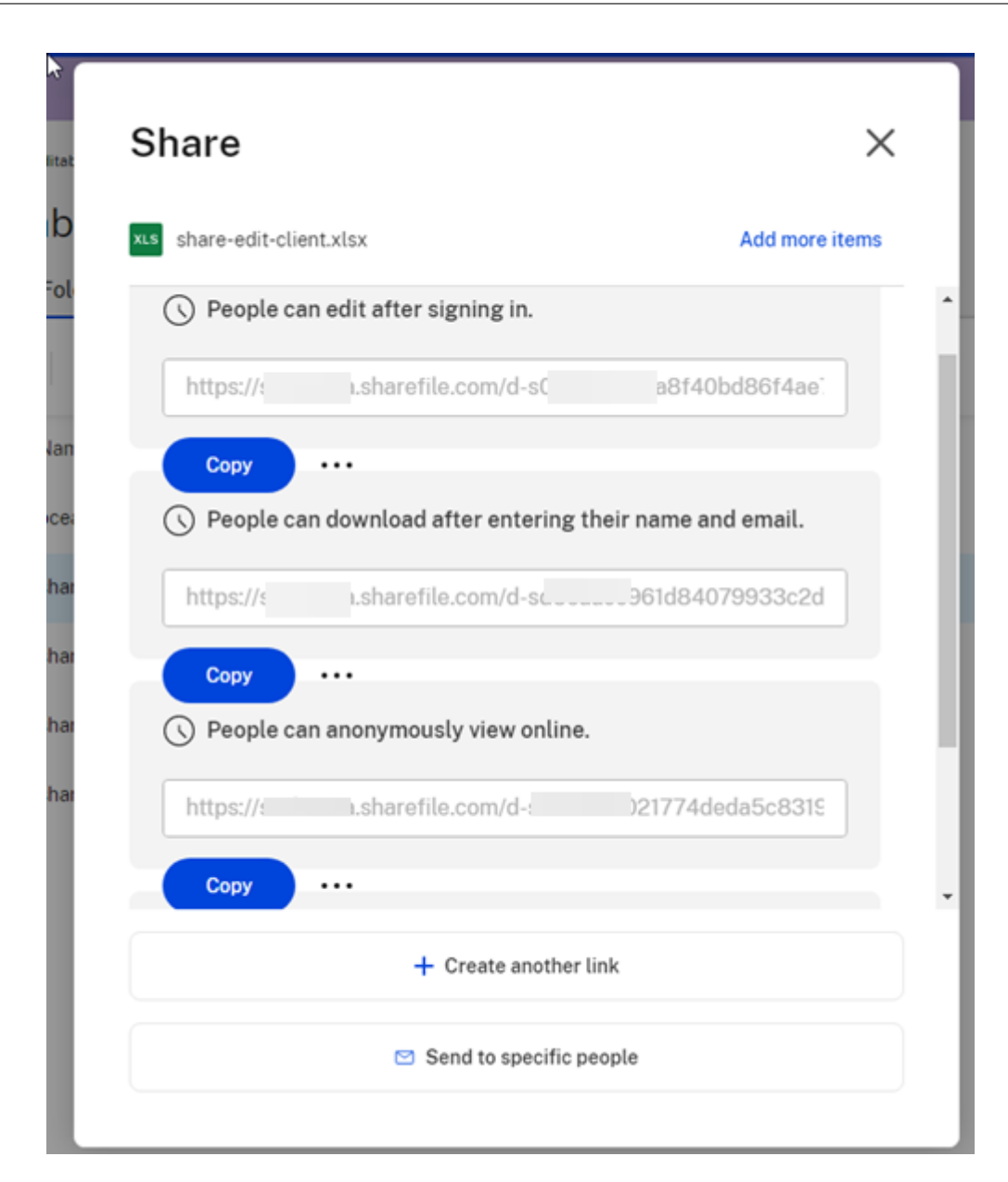

「クリップボードにリンクがコピーされました」というメッセージが短時間表示されます。

5. コピーしたリンクをメールで共有または別のコミュニケーションアプリと共有します。

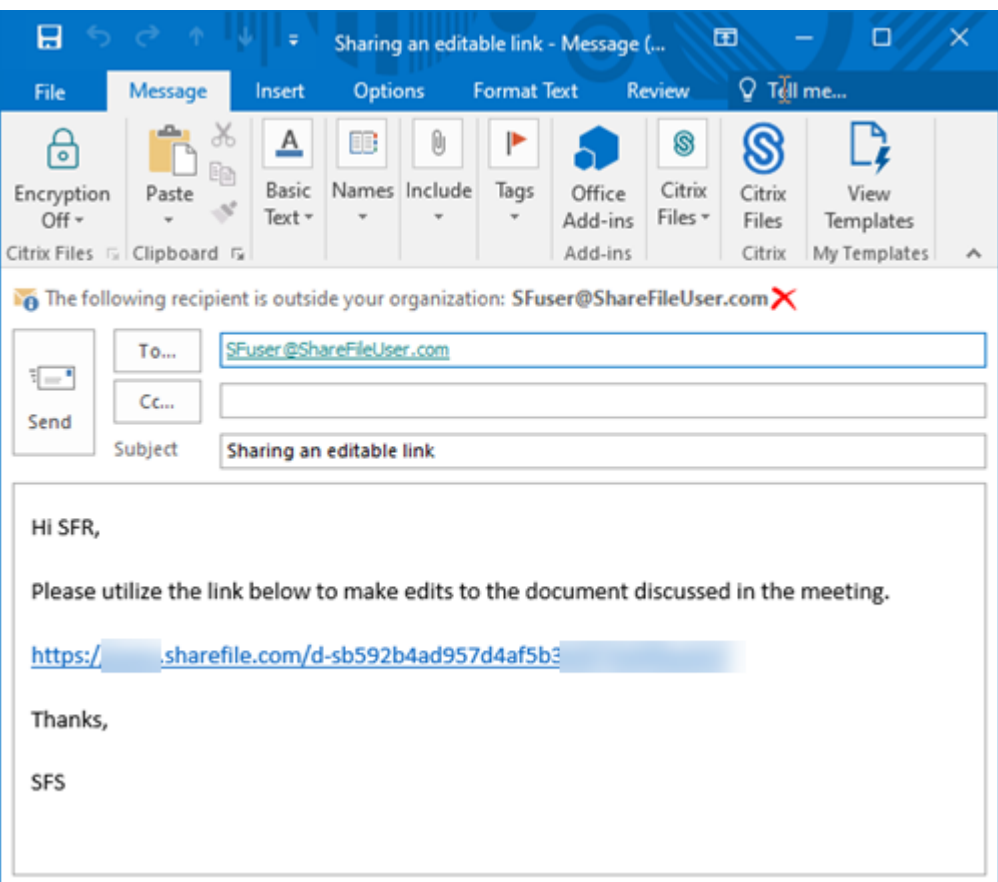

#### 特定の相手への送信

ShareFile を使用して特定の人に [共有]メッセージを送信する場合は、このオプションを使用します。

- 1. ShareFile アカウントで共有するファイルに移動します。
- 2. 共有するファイルを選択します。

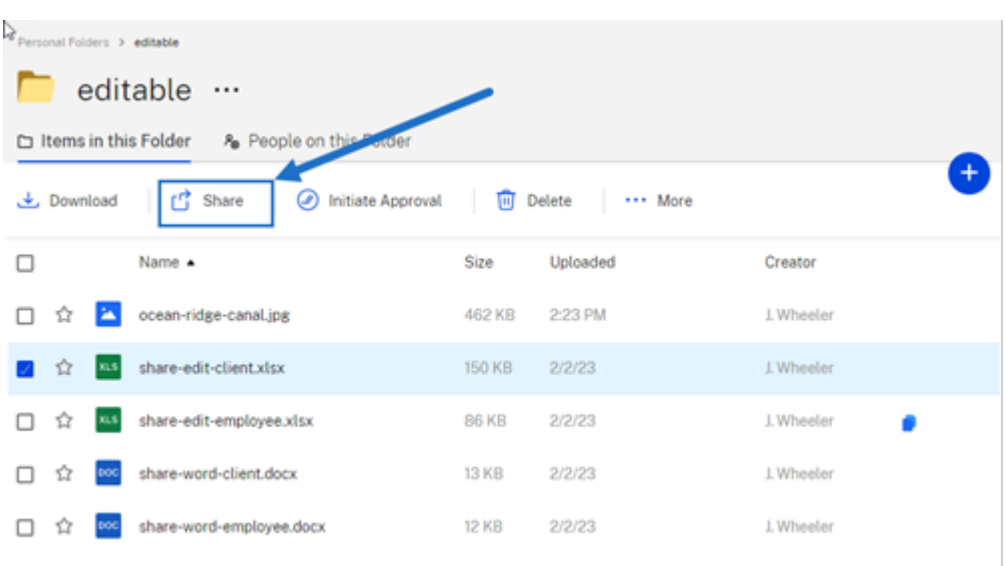

- 3. メニューから [共有]を選択します。
- 4. 表示されるオプションの下にある [特定の相手への送信]を選択します。

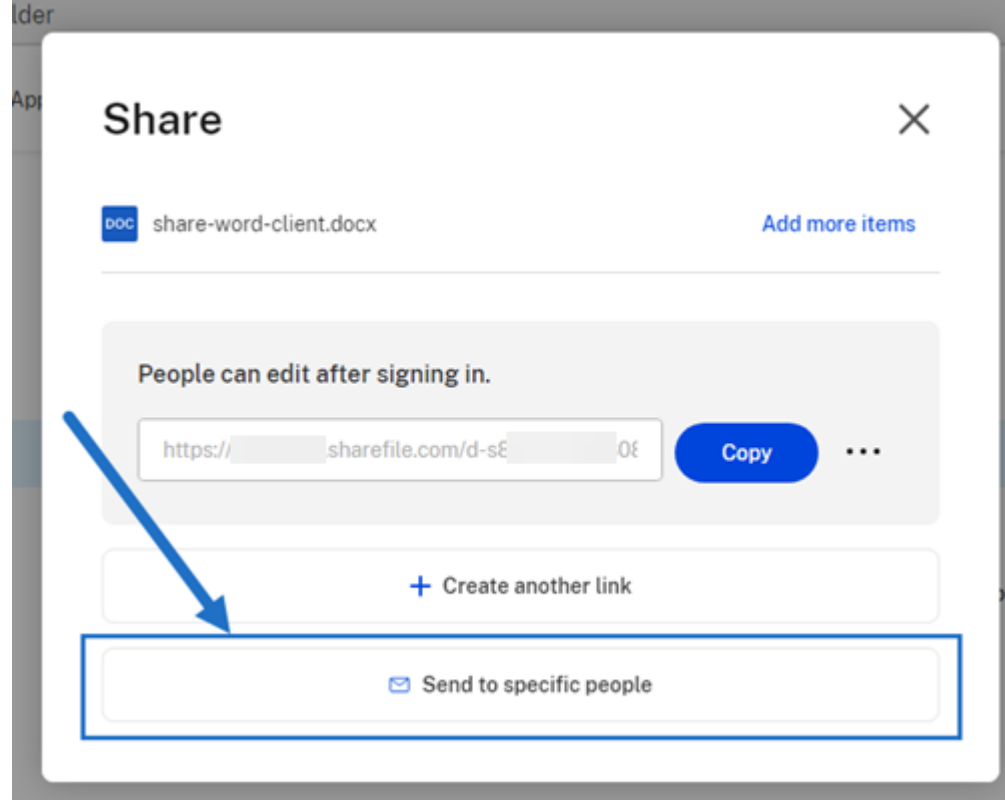

[特定の相手への送信]メッセージウィンドウが表示されます。

 $\bar{r}$ 

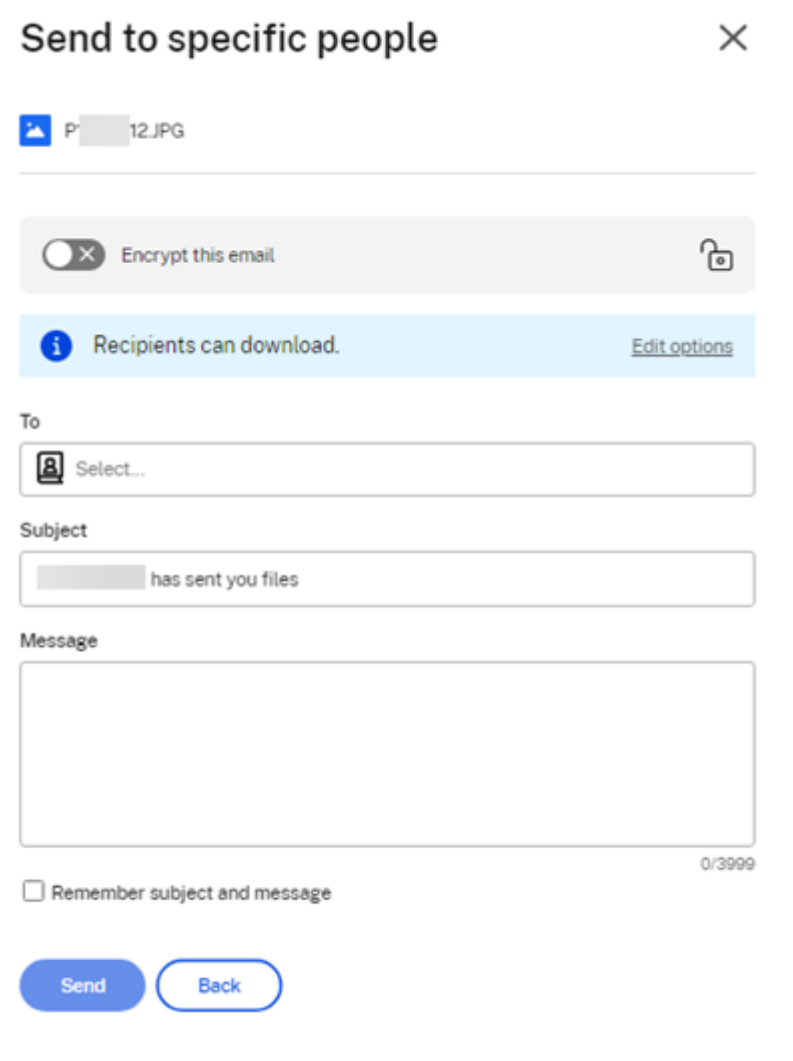

5. 有効にすると、[このメールを暗号化する]を選択できます。これにより、機密ファイルを共有するときのセキ ュリティを強化できます。

ヒント:

- [このメールを暗号化する]により、業界標準の AES 256 ビット暗号化を使用して、受信者へのメ ッセージ本文と添付ファイルを暗号化できます。この機能には、ShareFile Web アプリケーショ ンから直接、暗号化されたメールを作成および受信する機能もあります。
- •[このメールを暗号化する]の機能は、ShareFile の **Standard** プランでは利用できません。
- 6.[オプションの編集]を選択して、次のオプションを確認して設定します:
	- アクセスオプション:
		- **–** 受信者に次を許可します: ‑ [表示]、[ダウンロード]、[編集(サインインが必要)]などのさまざ まなオプションから選択します。
- **–** アクセスの有効期限 ‑ 受信者用のさまざまな有効期限の設定から選択します。
- **–**[受信者のサインインを要求する]チェックボックス。
- **–** ユーザーごとのダウンロード回数 ‑ 必要に応じてダウンロード数を制限します。
- **–**[ファイルの最新バージョンに常にリンクを設定]チェックボックス。
- 通知
	- **–**[アクセスされたら通知する]チェックボックス。
	- **–**[このメールのコピーを自分に送信する]チェックボックス。
- 7.[**Save**]を選択します。
- 8. [宛先] ボックスに受信者のメールアドレスを入力します。
- 9. [件名] は事前入力されていますが、テキストを再入力できます。
- 10. 必要に応じてメッセージを入力します。
- 11. 必要に応じて、[件名とメッセージを記憶する]チェックボックスをクリックします。
- 12.[送信]をクリックします。

「共有の送信に成功しました」というメッセージが短時間表示されます。

リンクオプション

[⋯]を選択して、リンクのオプションを [編集]するか、リンクを [置換]または [削除]します。

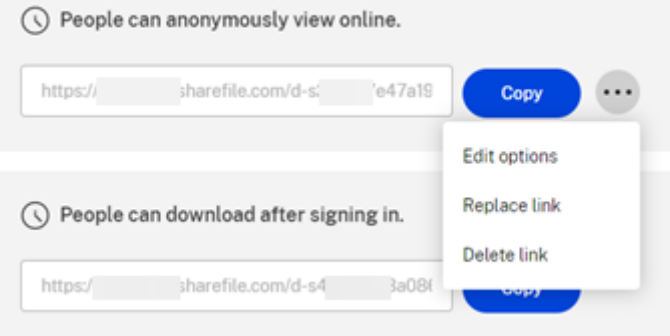

#### オプションの編集

[オプションの編集]で、受信者のアクセスと通知のパラメーターを設定します。

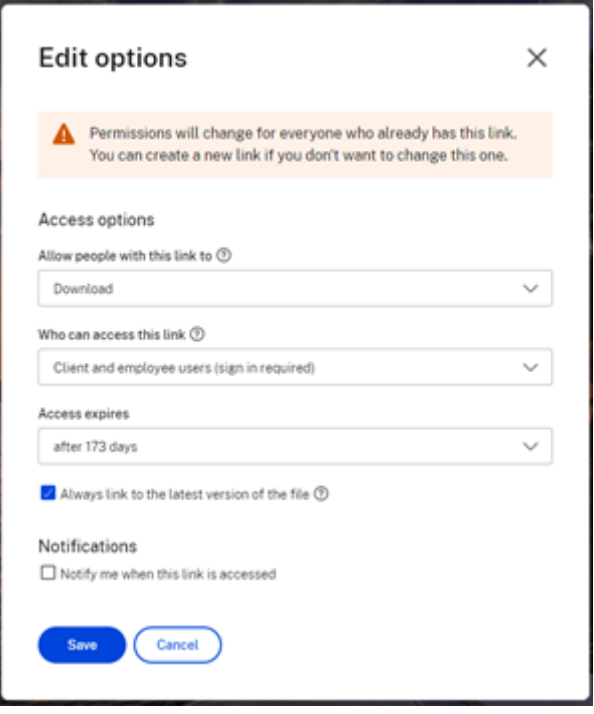

アクセスオプション [アクセスオプション]で、受信者のアクセスパラメーターを選択します。

- このリンクの受信者に許可するアクセス権限:
	- **–** 表示 ‑ 受信者は [プレビュー]ウィンドウでファイルを表示することのみ可能です。
	- **–** ダウンロード ‑ 受信者はファイルをダウンロードできます。
	- **–** 編集(サインインが必要) ‑ 受信者はファイルを編集できますが、クライアントまたは従業員の資格情 報でサインインする必要があります。Microsoft 365 共有ファイルの共同編集については、「ShareFile での共同編集」を参照してください。
- このリンクにアクセスできるユーザー**:**:
	- **–** [全ユーザー\(](https://help-docs.citrix.com/ja-jp/sharefile/citrix-files-app/sharefile-web/co-editing)匿名)‑ 受信者は [プレビュー]ウィンドウでファイルを表示することのみ可能です。
	- **–** 全ユーザー(名前と電子メールが必要)‑ 受信者はファイルをダウンロードできます。
	- **–** クライアントおよび従業員ユーザー(サインインが必要)‑ 受信者にはサインイン画面が表示されます。 サインインしてコンテンツを表示するには、受信者がアカウント内の既存のユーザー(従業員またはク ライアントユーザー)である必要があります。受信者がアカウント内のユーザーでない場合、受信者が ファイルにアクセスできるようにするには、受信者のユーザーアカウントを作成する必要があります。
	- **–** 従業員ユーザー(サインインが必要)‑ 受信者にはサインイン画面が表示されます。受信者は、サインイ ンするアカウントの既存の従業員ユーザーである必要があります。受信者がアカウント内のユーザーで ない場合、受信者がファイルにアクセスできるようにするには、受信者のユーザーアカウントを作成す る必要があります。
- •[表示アクセスの有効期限]は、利用可能なプリセットに合わせて調整できます。
- デフォルトでは、[ファイルの最新バージョンに常にリンクを設定]が選択されています。ファイルの現在のバ ージョンは、リンク内ですぐに入手できます。

通知 このチェックボックスはデフォルトで、ファイルにアクセスがあったときにファイルの送信者が通知を受け取 るように設定されています。この通知を受け取りたくない場合は、チェックボックスをオフにしてください。

リンクの置換

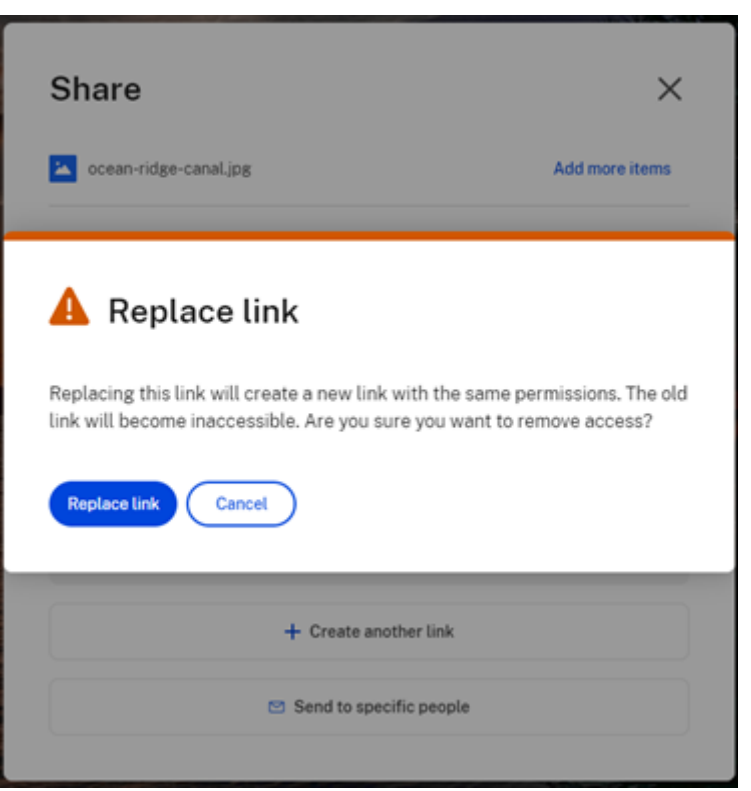

[リンクの置換]で、同じ権限を持つ新しいリンクを作成できます。古いリンクにはアクセスできなくなります。

#### リンクの削除

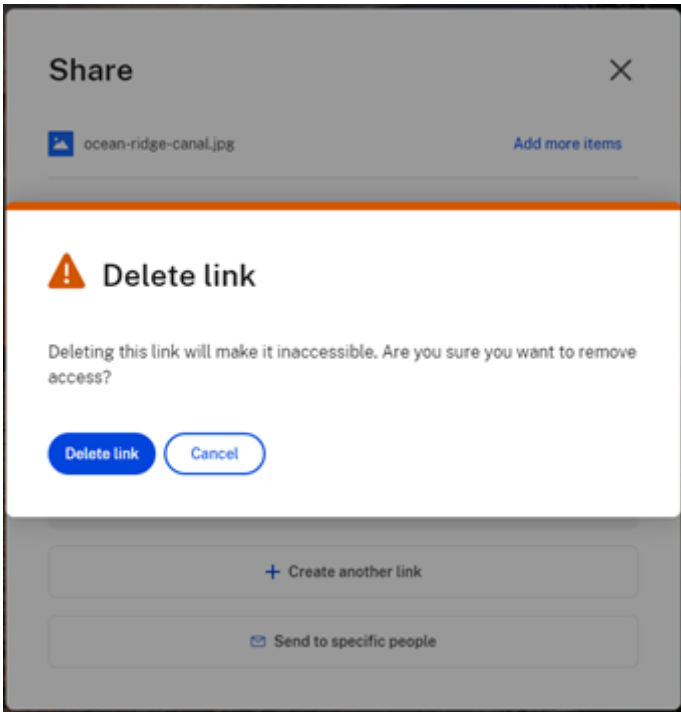

[リンクの削除]により、リンクにアクセスできなくなります。共有プロセスを再開すると、新しいリンクが作成され ます。

#### さらにアイテムを追加

共有リンクにさらにアイテムを追加するには、[さらにアイテムを追加]を選択します。

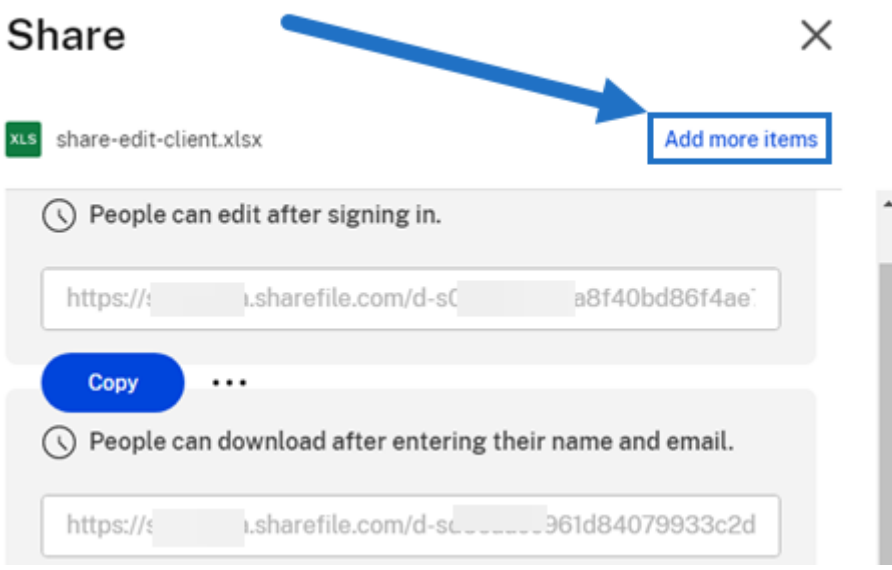

ShareFile またはデバイスからさらにファイルを追加するオプションが提供されます。

```
ファイルのアップロード
```
July 25, 2023

以下では、フォルダー作成後に ShareFile を使用してファイルをアップロードする手順を説明します。

1. ShareFile Web アプリで、フォルダーを選択して開きます。

![](_page_47_Picture_67.jpeg)

2. 青色のプラス記号の上にカーソルを置き、[アップロード]を選択します。

![](_page_47_Picture_68.jpeg)

- 3. [ここにファイルをドラッグ]ウィンドウにファイルをドラッグするか、[ファイルの参照]を選択してアップ ロードするファイルに移動します。
- 4.[アップロード]を選択します。

![](_page_48_Picture_0.jpeg)

ShareFile

## citrix.

© 2024 Cloud Software Group, Inc. All rights reserved. Cloud Software Group, the Cloud Software Group logo, and other marks appearing herein are property of Cloud Software Group, Inc. and/or one or more of its subsidiaries, and may be registered with the U.S. Patent and Trademark Office and in other countries. All other marks are the property of their respective owner(s).

© 1999–2024 Cloud Software Group, Inc. All rights reserved. 49